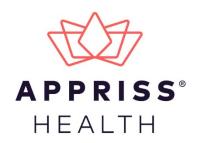

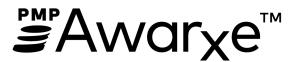

# Requestor User Support Manual Vermont Prescription Monitoring System

November 2021 Version 2.3

9901 Linn Station Road | Louisville, KY 40223 | apprisshealth.com

# **Table of Contents**

| 1 | Docu  | ment Ove  | erview                                        | 1  |
|---|-------|-----------|-----------------------------------------------|----|
|   | 1.1   | What is   | a Requestor?                                  | 1  |
| 2 | Regis | tration   |                                               | 2  |
|   | 2.1   | Registra  | tion Overview                                 | 2  |
|   | 2.2   | Register  | ing for an Account                            | 2  |
|   | 2.3   | Verifyin  | g Your Email Address                          | 12 |
|   | 2.4   | Account   | Approval                                      | 13 |
| 3 | Basic | System F  | unctions                                      | 15 |
|   | 3.1   | Log In to | D PMP AWARxE                                  | 15 |
|   | 3.2   | My Dasł   | nboard                                        | 16 |
|   |       | 3.2.1     | Patient Alerts                                | 16 |
|   |       | 3.2.2     | Recent Requests                               | 17 |
|   |       | 3.2.3     | Delegates/Supervisors                         | 17 |
|   |       | 3.2.4     | Announcements and Quick Links                 | 17 |
|   | 3.3   | Log Out   | of PMP AWARxE                                 | 18 |
| 4 | RxSea | arch      |                                               | 19 |
|   | 4.1   | Creating  | g a Patient Request                           | 19 |
|   |       | 4.1.1     | Multiple Patients Identified                  | 22 |
|   |       | 4.1.2     | Partial Search Results                        | 23 |
|   |       | 4.1.3     | No Results Found                              | 24 |
|   | 4.2   | Viewing   | a Patient Report                              | 25 |
|   |       | 4.2.1     | Basic Report Functions                        | 25 |
|   |       | 4.2.2     | Patient Information                           | 25 |
|   |       | 4.2.3     | Rx Summary                                    | 26 |
|   |       | 4.2.4     | Prescriptions                                 | 27 |
|   |       | 4.2.5     | Providers                                     | 27 |
|   |       | 4.2.6     | Pharmacies                                    | 27 |
|   | 4.3   | Bulk Pat  | ient Search                                   | 28 |
|   |       | 4.3.1     | Viewing Bulk Patient Search Results           | 31 |
|   |       | 4.3.2     | Incomplete Bulk Patient Search Results        | 33 |
|   |       | 4.3.3     | No Prescriptions Found in Bulk Patient Search | 34 |

|    | 4.4    | Request             | s History                                       | 35 |
|----|--------|---------------------|-------------------------------------------------|----|
|    | 4.5    | My Rx               |                                                 | 36 |
|    | 4.6    | Patient A           | Alerts                                          | 37 |
| 5  | User   | Profile             |                                                 | 38 |
|    | 5.1    | My Profi            | ile                                             | 46 |
|    | 5.2    | Setting [           | Default PMP InterConnect States                 | 48 |
|    |        | 5.2.1               | Using PMP InterConnect with a Patient Rx Search | 49 |
|    | 5.3    | Delegate            | e Management                                    | 49 |
|    |        | 5.3.1               | Approving and Rejecting Delegates               | 49 |
|    |        | 5.3.2               | Removing Delegates                              | 50 |
|    | 5.4    | Passwor             | d Management                                    | 51 |
|    |        | 5.4.1               | Updating a Current Password                     | 51 |
|    |        | 5.4.2               | Resetting a Forgotten Password                  | 52 |
| 6  | Assist | ance and            | I Support                                       | 56 |
|    | 6.1    | Technica            | al Assistance                                   | 56 |
|    | 6.2    | Adminis             | trative Assistance                              | 56 |
| 7  | Docu   | ment Info           | ormation                                        | 57 |
|    | 7.1    | Disclaim            | er                                              | 57 |
|    | 7.2    | Change              | Log                                             | 57 |
| Ap | pendix | A: PMP              | AWARxE Tile Report                              | 58 |
|    | Introd | duction to          | PMP AWARxE Tile Report                          | 58 |
|    | PMP    | AWARxE <sup>-</sup> | Tile Report Layout                              | 59 |
|    | PMP    | AWARxE <sup>-</sup> | Tile Report Details                             | 60 |
|    |        | Prescrip            | tions                                           | 63 |
|    |        | Provider            | and Pharmacy Detail                             | 64 |

# 1 Document Overview

The PMP AWARxE *Requestor User Support Manual* provides step-by-step instructions for healthcare professionals requesting data from the Vermont Prescription Monitoring System (herein referred to as PMP AWARxE). It includes such topics as:

- Registering for an account
- Creating patient requests
- Viewing request status
- Viewing patient reports
- Appointing a delegate to request and receive information on behalf of a prescriber or dispenser
- Managing your account

## 1.1 What is a Requestor?

A requestor is a PMP AWARxE account type held those who use PMP AWARxE to review patients' prescription history. A requestor's primary task within the application is to determine if a patient should be given or dispensed a prescription based on their prescription history. Requestors are the strongest line of defense to prevent prescription drug abuse. Physicians and pharmacists are the most common type of requestor; however, there are a number of roles that can be classified as a requestor. A complete list of available roles that fall into the requestor category is provided below:

### **Healthcare Professionals**

- Dentist
- Medical Resident with Prescriptive Authority
- Naturopathic Physician
- Nurse Practitioner / Clinical Nurse Specialist
- Optometrist

- Pharmacist
- Pharmacist's Delegate Unlicensed
- Physician (MD, DO)
- Physician Assistant
- Podiatrist (DPM)
- Prescriber Delegate Unlicensed

# 2 Registration

This chapter provides an overview of the PMP AWARxE registration process as well as detailed instructions for registering for an account and registering for a delegate account.

## 2.1 Registration Overview

PMP AWARxE requires that every individual register as a separate user, using their email address as their username within the system. A user can register as a delegate, a role that is designed to allow the user to generate reports on the behalf of another, current user; for example, a nurse at a small doctor's office could be assigned to act as a delegate to the physician to create Patient Reports for the patients whom the physician would be seeing that day. All queries run by the delegate are attributed to the prescriber for whom they run the report.

Please note that if you had an account with the previous system, you may already have an account in PMP AWAR<sub>x</sub>E. Likewise, if you have moved practices, your account can be updated to reflect this change. Please attempt to access your account by following the <u>Reset Password</u> instructions located in this guide before attempting to create a new account. Please utilize the email address associated with your previous account.

The registration process is comprised of four sections: Register for an Account, User Role Selection, User Demographics, and Review Profile Details. All sections must be completed before your registration is successfully submitted for processing.

Requestor roles also require you to upload a copy of a current government-issued photo ID, such as a driver's license or a passport. You must submit this documentation before your account can be approved. Digital copies of these documents can be submitted through PMP AWARxE after you have completed the registration process.

## 2.2 Registering for an Account

To request a new account in PMP AWARxE:

 Navigate to <u>https://vermont.pmpaware.net/login</u>. The Log In page is displayed.

| Log In       |                |
|--------------|----------------|
| Email        |                |
|              |                |
| Password     |                |
|              | Reset Password |
| Log In       |                |
| Create an Ac | count          |

#### 2. Click Create an Account.

The Register for an Account page is displayed.

| Register for an Account                                                                                  |                                      |
|----------------------------------------------------------------------------------------------------|--------------------------------------|
| Please create your own account and do not create a                                                       | n account on behalf of someone else. |
| Email                                                                                                    | Confirm Email                        |
|                                                                                                    |                                      |
| Password                                                                                                 | Confirm Password                     |
|                                                                                                    |                                      |
| Password Must:<br>• Minimum of 8 characters                                                              |                                      |
| Contain one upper case letter                                                                            |                                      |
| <ul> <li>Contain one lower case letter</li> <li>Contain one special character (! @ # \$ etc.)</li> </ul> |                                      |
| Maximum of 72 characters                                                                                 |                                      |
|                                                                                                    | Already have an account? Log I       |

**Note:** A tutorial describing the complete registration process is available by clicking the **Registration Process Tutorial** link located in the top right corner of the page.

3. Enter your current, valid email address in the **Email** field, then re-enter it in the **Confirm Email** field. The email address you provide will be your username for logging in to the system.

**Note:** If the email addresses you entered do not match, an error message is displayed.

| Email                        | Confirm Email                                 |
|------------------------------|-----------------------------------------------|
| appriss.testuser12@gmail.com | appriss.testuser12@gmail.co                   |
|                              | The email addresses you entered do not match. |

4. Enter a password in the **Password** field, using the password requirements provided below, then re-enter it in the **Password Confirmation** field.

Passwords must contain:

- At least eight (8) characters
- One (1) uppercase letter
- One (1) lowercase letter
- One (1) special character such as !, @, #, \$, etc.
- No more than 72 characters

Note that a checkmark appears next to each requirement as it is met.

| Passwor            | d                                       |   |  |
|--------------------|-----------------------------------------|---|--|
| •••                |                                         | 0 |  |
| Passwor            | d Confirmation                          |   |  |
|                    |                                         |   |  |
| Password           | Must                                    |   |  |
| Minimu             | um of 8 characters                      |   |  |
| → ✓ Contai         | n one upper case letter                 |   |  |
| <b>→</b> ✓ Contai  | n one lower case letter                 |   |  |
| Contai             | n one special character (! @ # \$ etc.) |   |  |
| <b>──→</b> ✓ Maxim | um of 72 characters                     |   |  |

| Password | Confirm Password                        |
|----------|-----------------------------------------|
|          |                                         |
|          | The passwords you entered do not match. |

5. Click Continue.

The Account Registration: User Role Selection page is displayed.

*Note:* All options shown below might not be available during the registration process.

| am:                                      |                          |                    |  |
|------------------------------------------|--------------------------|--------------------|--|
| Æ                                        | Ę.                       | {Õ}                |  |
| a Healthcare Professional<br>or Delegate | an Agency Administration | a Restricted Admin |  |
|                                          |                          |                    |  |
| in Law Enforcement                       | an Other Professional    |                    |  |

**Note:** At this point in the registration process, you may click **Log Out, Complete Later** to save your login credentials and complete your registration at a later time. When you are ready to complete your registration, navigate to <u>https://vermont.pmpaware.net/</u>, then enter the username and password you established in the previous steps.

6. Click to select the user role category that best describes your user role type (e.g., Healthcare Professional or Delegate, etc.).

The list of available user roles in that category is displayed.

**Note:** All options shown below might not be available during the registration process.

| am:                                                                              |                          |                    |  |
|----------------------------------------------------------------------------------|--------------------------|--------------------|--|
| a Healthcare Professional<br>or Delegate                                         | an Agency Administration | a Restricted Admin |  |
|                                                                                  |                          |                    |  |
| in Law Enforcement                                                               | an Other Professional    |                    |  |
|                                                                                  |                          |                    |  |
| Select a specific role from below                                                | ,                        |                    |  |
| Select a specific role from below<br>Physician (MD, DO)<br>Homeopathic Physician | v                        |                    |  |
| Physician (MD, DO)                                                               | v                        |                    |  |
| Physician (MD, DO)<br>Homeopathic Physician                                      | /                        |                    |  |

#### Notes:

- The roles displayed on this page may vary depending on your state's configurations.
- If you are registering as a delegate, please ensure that you select the appropriate delegate user role (e.g., Prescriber Delegate, Pharmacist Delegate, etc.).
- All delegates should select the "Unlicensed" role, regardless of any additional certifications they hold (e.g. RN, LPN, etc.).
- If you do not see an applicable role for your profession, the State Administrator has not configured a role of that type and potentially may not allow users in that profession access to PMP AWARxE. Please contact your State Administrator for more information.
- 7. Click to select your user role, then click **Continue**.

The Account Registration: User Demographics page is displayed as shown on the following page.

| Account Registration                                                                      |                                                                                                    |
|-------------------------------------------------------------------------------------------|----------------------------------------------------------------------------------------------------|
| Role category: <i>Healthcare Professional</i><br>Role: <i>Physician (MD, DO)</i>   Change |                                                                                                    |
| Professional Details                                                                      | * Indicates Required Field                                                                                                    |
| DEA Number 🕲 *                                                                            | Add                                                                                                    |
| National Provider ID                                                                      | Autofill Form<br>Autofill the remainder of this form with the information<br>associated with your national provider id number. |
|                                                                                           | AutoFill Form                                                                                                    |

#### Notes:

- If you selected the wrong user role, you may click **Change**, located at the top of the page next to the user role you selected, at any time to return to the previous page and select the correct user role. Please be aware that changing your user role will cause you to lose any information you entered on the registration form.
- The information you are required to enter on this page may vary by state. Required fields for your state are marked with a red asterisk (\*). You may use the information provided below as a guideline; however, the same fields will not be displayed or required for every user role.
- a. The Professional Details section of this page allows you to enter such information as your DEA number, NPI number, professional license number, license type, and healthcare specialty.

| Professional Details                                                                        | * Indicates Required Field                                                                                                    |
|---------------------------------------------------------------------------------------------|----------------------------------------------------------------------------------------------------|
| DEA Number 🕑 *                                                                              | Add                                                                                                    |
| National Provider ID                                                                        | Autofill Form<br>Autofill the remainder of this form with the information<br>associated with your national provider id number.<br>AutoFill Form |
| Professional License Number 😨 *                                                             | License Type *                                                                                                    |
| Add a Healthcare Specialty *<br>Search by keyword (e.g. Allergy, Internal, Sports, Clinical | Browse All                                                                                                    |

• To add your DEA number, enter it in the **DEA Number** field, and then click **Add**. You may add multiple DEA numbers, if permitted by your state, by

repeating this process for each DEA number you wish to add. Once you click **Add**, the DEA number is displayed beneath the **DEA Number** field. If necessary, you may click **Remove** next to a DEA number to remove it.

| DEA Number 🕖 *    |     |
|-------------------|-----|
| MD1234567         | Ado |
| BEA Numbers Added |     |
| DEA Numbers Added |     |

- If you have an NPI number, you can enter it in the National Provider ID field, then click Autofill Form to auto-populate the form with the demographic information associated with your NPI number.
- To search for your specialty, begin typing it in the Add a Healthcare
   Specialty field. A list of specialties matching your search criteria is displayed.
   Click to select your specialty from the list. You may repeat this process to select multiple specialties.

|   | Add a Healthcare Specialty * Brow     | wse All  |
|---|---------------------------------------|----------|
|   | family                                |          |
|   | Allopathic & Osteopathic Physicians   | <b>^</b> |
|   | Family Medicine                       |          |
|   | Family Medicine - Addiction Medicine  |          |
| P | Family Medicine - Adolescent Medicine |          |
|   | Eamily Medicine - Adult Medicine      |          |

Once you have selected your specialty from the list, it is displayed beneath the **Add a Healthcare Specialty** field. If necessary, you may click the "x" to remove it.

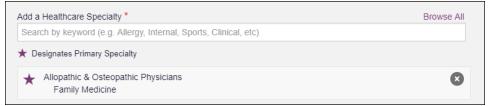

b. The Personal Information section of this page allows you to enter your personal contact information such as first and last name, date of birth, last four digits of your Social Security Number (SSN), primary contact phone number, and mobile phone number.

#### Notes:

- If Mobile Phone Number is a required field for your state and you do not have a mobile phone number, enter ten 5s in that field; for example, (555) 555-5555.
- If your state utilizes the mobile password reset feature, you must enter a mobile phone number in order to utilize this feature. Otherwise, your password can be reset via email.

| First Name * Middle      | Name              | Last Name * |
|--------------------------|-------------------|-------------|
|                          |                   |             |
| Date of Birth * Last 4 c | iigits of SSN 🔕 * |             |
| (###) ######             | Phone Number 2 *  |             |

c. The Employer Information section of this page allows you to enter information about your employer such as DEA number, NPI number, name, address, phone number, and fax number.

| mployer Information              |                       |                |          |
|----------------------------------|-----------------------|----------------|----------|
| Employer DEA Number(s)           |                       | Add            |          |
| Employer National Provider ID(s) |                       | Add            |          |
| Employer Name                    |                       |                |          |
| Address                          |                       | Address Line 2 |          |
| City                             | State                 | Ţ              | Zip Code |
| Phone (###) ### ####             | Fax<br>(###) ### #### |                |          |

• To add your employer's DEA or NPI number, enter it in the appropriate field, and then click **Add**. You may add multiple DEA and/or NPI numbers, if permitted by your state, by repeating this process for each DEA/NPI number you wish to add. Once you click **Add**, the DEA/NPI number is displayed beneath the appropriate field. If necessary, you may click **Remove** next to a DEA/NPI number to remove it.

| MD000000          |        |
|-------------------|--------|
| DEA Numbers Added |        |
| MD9876543         | Remove |
| MD000000          | Remove |

E

d. If you selected a delegate user role (e.g., Prescriber Delegate, Pharmacist Delegate, etc.), you must add your supervisor(s) in the Delegate section of this page. *Note that this section is only displayed if you selected a delegate user role.* 

| Delegate                                   |  |  |  |  |
|--------------------------------------------|--|--|--|--|
|                                            |  |  |  |  |
| I am a delegate for the following people * |  |  |  |  |
| Email Add                                  |  |  |  |  |
| Selected Supervisors                       |  |  |  |  |

 To add a supervisor, enter their current, valid email address in the Email field, and then click Add. You may add multiple supervisors by repeating this process. Once you click Add, the supervisor's email address is displayed beneath the Email field. If necessary, you may click the "x" to remove it.

| I am a delegate for the following people | *   |  |  |  |  |
|------------------------------------------|-----|--|--|--|--|
| Email                                    | Add |  |  |  |  |
| Selected Supervisors                     |     |  |  |  |  |
| Email: rweaver@appriss.com               | 8   |  |  |  |  |

#### Notes:

- The supervisor must already have a registered account with your state's PMP. The email submitted must be the email the provider used to register for their own PMP AWARxE account.
- Ensure that you enter the supervisor's email address correctly and that it is a valid email address.
- You will not be able to perform Patient Requests on behalf of a supervisor until that supervisor has approved you as a delegate.
- 8. Once you have entered all required information, click **Continue**.

**Note:** At this point in the registration process, you may click **Log Out, Complete Later** to save your login credentials and complete your registration at a later time. When you are ready to complete your registration, navigate to <u>https://vermont.pmpaware.net</u>, then enter the username and password you established in the previous steps.

### The Account Registration: Review Profile Details page is displayed.

| $\sim$                                                                                                    | Registration Process Tutorial<br>Can't View This File? Get Adobe Acrobat Readel |
|----------------------------------------------------------------------------------------------------|---------------------------------------------------------------------------------|
| Eack                                                                                                    |                                                                                 |
| Account Registration                                                                                                    |                                                                                 |
| Review Profile Details<br>Please take a moment to review the information below before submitting.                                                                                      |                                                                                 |
| Role category: Healthcare Professional<br>Role: Physician (MD, DO)   Change                                                                                                    |                                                                                 |
| DEA Number(s): MD1234567<br>National Provider ID:<br>Professional License Number: 12345 License Type: MD<br>Healthcare Specialty: Allopathic & Osteopathic Physicians(Family Medicine) |                                                                                 |
| Personal Information Edit                                                                                                    |                                                                                 |
| First Name: TEST<br>Middle Name:                                                                                                    |                                                                                 |
| Last Name: USER                                                                                                    |                                                                                 |
| Date of Birth: 02/03/1983                                                                                                    |                                                                                 |
| Last 4 digits of SSN: 1234                                                                                                    |                                                                                 |
| Primary Contact Phone:<br>Mobile Phone Number: (555) 555-5555                                                                                                    |                                                                                 |
| Employer DEA Number(s): MD9876543, MD0000000                                                                                                    |                                                                                 |
| Employer National Provider ID(s):                                                                                                    |                                                                                 |
| Employer Name:                                                                                                    |                                                                                 |
| Address:                                                                                                    |                                                                                 |
| Address Line 2:                                                                                                    |                                                                                 |
| City:                                                                                                    |                                                                                 |
| State:                                                                                                    |                                                                                 |
| Zip Code:                                                                                                    |                                                                                 |
| Phone:<br>Fax:                                                                                                    |                                                                                 |
| rax.                                                                                                    |                                                                                 |
| Log out, Complete Later Submit & Continue                                                                                                    |                                                                                 |

- 9. Review your information to ensure it is correct before submitting your registration.
  - a. If you need to change your user role, click **Change**, located at the top of the page next to the role you selected. *Note that changing your user role will cause you to lose any information you entered on the registration form*.
  - b. If you need to edit your personal information, click **Edit** next to the **Personal Information** section header.
- 10. If all information is correct, click **Submit & Continue**.

Once you have submitted your registration, you will be notified of your account status (<u>Not Complete – Additional Documents Needed</u>) and instructed to <u>verify your</u> <u>email address</u>.

**Note:** If you are a delegate, you must also be approved by any supervisors you have selected before you can perform a Patient Request.

**Not Complete – Additional Documents Required:** You are required to upload validation documents to complete your registration. The Account Registration page displays the list of required documents.

| Can't View This File? Get Adobe Acrobat Reader                                                        |                                                                                                    |  |  |  |  |
|----------------------------------------------------------------------------------------------------|----------------------------------------------------------------------------------------------------|--|--|--|--|
| Account Registration                                                                                  |                                                                                                    |  |  |  |  |
| Status: Registration Not Complete - Additional Documents Needed                                       |                                                                                                    |  |  |  |  |
| -                                                                                                    | en, you are required to submit additional documentation. Please review the required<br>m for review. You can complete this section now or at a later time by logging back into your |  |  |  |  |
| Once all required validation documents are received, your registration will be reviewed for approval. |                                                                                                    |  |  |  |  |
|                                                                                                    |                                                                                                    |  |  |  |  |
| Required Documents                                                                                    |                                                                                                    |  |  |  |  |
| Required Documents Download the required documents Required Documents                                 | if needed and upload below<br>Uploaded File                                                                                                    |  |  |  |  |
| Download the required documents                                                                       |                                                                                                    |  |  |  |  |
| Required Documents                                                                                    | Uploaded File                                                                                                    |  |  |  |  |

• Click **Choose File** to upload the required document(s) to your account, then click **Submit Documents**;

**Note:** For all account types, a photocopy or scan of a valid, government-issued photo ID showing a birthdate, such as a driver's license or passport, is required. For VA Prescriber or VA Dispenser accounts, a photo or scan of your VA ID is also required.

Or

 Click Log Out, Complete Later to return at a later time and upload the required document(s). When you are ready to complete your registration, navigate to <u>https://vermont.pmpaware.net</u>, then enter the username and password you established in the previous steps.

Once you have submitted your documents, you will be notified that your account is pending approval and instructed to <u>verify your email address</u>. You may click the plus sign (+) next to **Verification Documents** and **Registration Details** to view the information you submitted. *Note that your information may not be edited at this time.* Refer to <u>Account Approval</u> for more information.

#### Registration

|                                                                                                 | Registration Process Tutorial                                                                                   |
|-------------------------------------------------------------------------------------------------|----------------------------------------------------------------------------------------------------|
|                                                                                                 | Can't View This File? Get Adobe Acrobat Reader                                                                  |
| Account Registration                                                                            |                                                                                                    |
| Status: Your Account is                                                                         | Pending Approval                                                                                                |
| Your registration information and documents are<br>You can review your submitted documents belo | e being reviewed for approval. Watch your email or log in for status updates.<br>w and upload more if required. |
| Email Verification: Not Complete - Please of                                                    | check your email and verify. Resend Email                                                                       |
| Verification Documents                                                                          |                                                                                                    |
| Registration Details                                                                            |                                                                                                    |
|                                                                                                 |                                                                                                    |
|                                                                                                 |                                                                                                    |
| Log Out                                                                                         |                                                                                                    |
|                                                                                                 |                                                                                                    |

## 2.3 Verifying Your Email Address

Once you have submitted your registration, PMP AWARxE sends an email to the supplied email address for verification of an active email address.

*Note:* If you did not receive the email containing the verification link, you may click *Resend Email* from the Account Registration page.

|                   | Registration Process Tu                                                                                                    |       |
|-------------------|----------------------------------------------------------------------------------------------------|-------|
|                   | Can't View This File? Get Adobe Acrobat Re                                                                                                    | eader |
| Account R         | egistration                                                                                                    |       |
| Status            | : Your Account is Pending Approval                                                                                                    |       |
| -                 | ormation and documents are being reviewed for approval. Watch your email or log in for status update<br>submitted documents below and upload more if required. | es.   |
| Email Verificatio | n: Not Complete - Please check your email and verify. Resend Email                                                                                             |       |
|                   | •                                                                                                    | _     |
| Verification I    | Documents                                                                                                    |       |
| •                 |                                                                                                    |       |
| Registration      | Details                                                                                                    |       |
|                   |                                                                                                    |       |
|                   |                                                                                                    |       |
| Log Out           |                                                                                                    |       |
|                   |                                                                                                    |       |

When you receive the email, it will contain a link to verify your email address. Click the **verify your email** link.

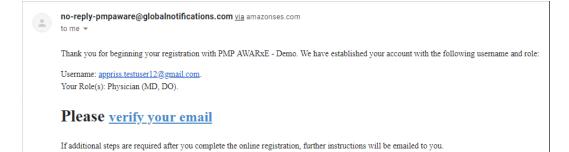

#### Notes:

- The link contained within the email is only valid for 20 minutes. In the event that time has expired, clicking the link will result in a new email verification notification being sent to you. Click the link in the new email to verify your email address.
- If you are not able to receive HTML-formatted emails or emails with hyperlinks, please contact the help desk.

Once you click the link, you are directed to PMP AWARxE, and a message is displayed indicating that your email address has been validated.

**Note:** If your account requires approval, you will not have full access to PMP AWARxE functionality, including performing patient requests, until your account is approved. Please refer to <u>Account Approval</u> for more information.

## 2.4 Account Approval

Once the State Administrator has determined that all you have met all account requirements and has approved your account, you will receive an email stating that your account has been approved and is now active.

Welcome To PMP AWARxE - Demo Inbox ×

no-reply-pmpaware@globalnotifications.com via amazonses.com to me -

Your account request for access to PMP AWARxE - Demo has been approved by the administrator on 2019-01-16. You may now log in for access to the system.

Once you receive the account approval email, you can log in to PMP AWARxE using the email address and password you created when you registered.

**Note:** If you no longer have the password, you can reset it by following the instructions in the <u>Reset Password</u> section of this document.

After accepting, you will be routed to your dashboard and can begin using the application.

• If you are a delegate, you must be approved by any supervisors you have selected before you can perform a Patient Request.

# • You may be presented with the End User License Agreement that you must review and accept prior to using the application.

|                                                            | 0 CONDITIONS FOR USE OF THE Appriss PMP AWARXE Demo (APAD)<br>vd 09/22/2018)                                                                                                    |   |
|------------------------------------------------------------|----------------------------------------------------------------------------------------------------|---|
| abide by the                                               | to and using the Appriss PMP AWARxE Demo ("APAD"), you agree to<br>requirements governing the Prescription Monitoring Program at 105 CMR<br>any other applicable requirements, including, but not necessarily limited                                                                                                    | Ŀ |
| other license                                              | plicable - You attest that you are a duly licensed practitioner, pharmacist or<br>d health care professional authorized to prescribe or dispense controlled<br>n the Commonwealth of Kentucky.                                                                                                    |   |
| Department<br>prescribe co<br>registered w<br>substances i | plicable - You further attest that you are duly registered with the Kentucky<br>of Public Health, Office of Prescription Monitoring and Drug Control, to<br>ntrolled substances in at least one of the Schedules II through V or duly<br>ith the Board of Registration in Pharmacy to dispense controlled<br>n at least one of the Schedules II through V. You also agree to promptly<br>partment of any change or proposed change in licensure or registration |   |
| , ,                                                        | plicable – You attest that you are a member of law enforcement authorized<br>e or federal agency and the Kentucky Department of Public Health to                                                                                                    |   |

# **3** Basic System Functions

This chapter describes how to log in to PMP AWARxE, the Requestor Dashboard that is displayed upon logging in, and how to log out.

## 3.1 Log In to PMP AWARxE

1. Navigate to <u>https://vermont.pmpaware.net</u>.

The Log In page is displayed.

| Log In    |                |
|-----------|----------------|
| Email     |                |
| Password  |                |
| Fassword  |                |
|           | Reset Password |
| Loç       | g In           |
| Create an | Account        |

- 2. Enter the email address you provided when you registered in the Email field.
- 3. Enter your password in the **Password** field.

**Note:** If you have forgotten your password, click **Reset Password**. You will be prompted to enter the email address registered to your account. Once you have entered a valid, registered email address, you will receive an email with a link to reset your password.

4. Click Log In.

The My Dashboard page is displayed. Please refer to the <u>My Dashboard</u> section for a complete description of the dashboard.

## 3.2 My Dashboard

Upon logging in to PMP AWARxE with an approved account, the requestor dashboard (My Dashboard) is displayed. This dashboard provides a quick summary of pertinent items within PMP AWARxE, including State Administrator announcements, your recent patient searches, patient alerts, and, if applicable, your delegate's or supervisor's status. My Dashboard can be accessed at any time by clicking **Menu > Dashboard** (located under **Home**).

| Patient Alert     | s          |            |                 |        |                       | My Favorites                                                                           |  |  |
|-------------------|------------|------------|-----------------|--------|-----------------------|----------------------------------------------------------------------------------------|--|--|
| PATIENT ALERT     | s          |            |                 |        |                       | RxSearch - Patient Request                                                             |  |  |
| Patient Full Name |            | DOB        | Alert Date      | Ale    | rt Letter             |                                                                                        |  |  |
| DAVE PATIENT      |            | 01/01/1985 | 11/08/2017      | Do     | wnload PDF            | PMP Announcements                                                                      |  |  |
| Recent Req        | uests      |            |                 |        |                       | Message for Physicians 10/13/2017<br>Test announcement                                 |  |  |
| RECENT REQUE      | ISTS       |            |                 |        |                       | Exciting changes are coming to 09/20/2017                                              |  |  |
| Patient Name      | DOB        | Status     | Request Date    |        | Delegate              | AWARXE!                                                                                |  |  |
| estone            | 01/01/1901 | Complete   | 11/28/2017 6:08 | PM     | Jordan Delegate       | We are pleased to announce that later this<br>year, we will be performing a systemwide |  |  |
| DAVE PATIENT      | 01/01/1985 | 5 Complete | 11/27/2017 4:16 | 5 PM   |                       | update on AWARxE.                                                                      |  |  |
| lest patient      | 01/01/1900 | Complete   | 10/31/2017 2:23 | 3 PM   | James Delegate        | When you log in to AWAmore                                                             |  |  |
| bob testpatient   | 01/01/1900 | Complete   | 10/31/2017 2:10 | 0 PM   |                       | View all Announcement                                                                  |  |  |
| mic jor           | 01/05/1941 | Complete   | 10/27/2017 2:08 | 8 PM   |                       | Output links                                                                           |  |  |
|                   |            |            |                 |        | View Requests History | Quick Links<br>PMP Support                                                             |  |  |
| Delegates         |            |            |                 |        |                       |                                                                                        |  |  |
| DELEGATES         |            |            |                 |        |                       |                                                                                        |  |  |
| Delegate Name     |            |            | Status          | Reque  | st Date               |                                                                                        |  |  |
| James Dele        | gate       |            | pending         | 12/01/ | 2017                  |                                                                                        |  |  |
| Jordan Delegate   |            |            | approved        | 04/25/ | 2017                  |                                                                                        |  |  |

### 3.2.1 Patient Alerts

This section displays the most recent patient alerts.

**Note:** This section is user role dependent, meaning that certain roles will be unable to view this section.

- New alerts (i.e., those that have not been viewed) are displayed in **bold** with the word "NEW" next to them.
- You can download the letter associated with the alert by clicking **Download PDF**.
- You can view the Patient Request associated with a patient by clicking the patient's name.

• You can click **Patient Alerts**, located at the top of the section, to access a full listing of patient alerts. You can also access patient alerts at any time by clicking **Menu** > **Patient Alerts** (located under **Rx Search**).

### 3.2.2 Recent Requests

This section displays your most recent patient searches, including those performed by one of your delegates.

- You can view the Patient Report by clicking the patient's name.
- You can view a list of all past requests by clicking View Requests History. You can also access your request history at any time by clicking Menu > Requests History (located under Rx Search).

**Note:** The report that is displayed when you click the patient's name is a <u>historical</u> report, meaning that it contains the data that was viewed when the report was initially run. For instructions on performing new patient Rx history searches, please refer to the <u>Creating a Patient Request</u> section.

## 3.2.3 Delegates/Supervisors

This section displays your delegates or supervisors, depending on your user role.

- If you are a supervisor, you can quickly change a delegate's status from the dashboard by clicking the delegate's name. Once you click the delegate's name, the Delegate Management page is displayed, and you can approve, reject, or remove a delegate from your profile.
- You can click **Delegates**, located at the top of the section, to access the Delegate Management page. The Delegate Management page can also be accessed at any time by clicking **Menu > Delegate Management** (located under **My Profile**). For additional information regarding delegate management, please refer to the <u>Delegate Management</u> section.

## 3.2.4 Announcements and Quick Links

This section displays announcements from your State Administrator as well as links to webpages outside of AWARxE that may be of use to you.

- The quick view only displays the first few lines of text; however, you can click PMP Announcements, located at the top of the section, to display the full announcement text. You can access the Announcements page at any time by clicking Menu > Announcements (located under Home).
- The announcements displayed in this section are configured by your State Administrator. Announcements can be configured as role-specific, meaning that a user whose role is "physician" may have an announcement, whereas a user whose role is "delegate" may not.
- Quick links are also configured by your State Administrator. Any links configured will be visible toward the bottom right of the dashboard in the Quick Links section.

## 3.3 Log Out of PMP AWARxE

To log out of the system, click the arrow next to your username (located in the top right corner of the page), and then click **Log Out**.

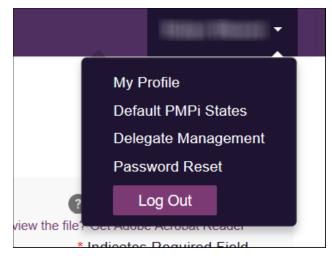

## 4 RxSearch

The RxSearch section of the PMP AWARxE menu contains the query functions available to you. These functions may include:

- <u>Creating a patient request</u>
- <u>Viewing a patient request</u>
- Performing a bulk patient search
- <u>Viewing historical requests</u>
- <u>Viewing a report of prescriptions attributed to you</u>
- <u>Viewing patient alerts</u>

**Note:** You may not have access to all of the functions listed above. The functions available under **RxSearch** may vary depending on your user role and the settings enabled by your State Administrator. If you do not have access to a report and you think you should, please contact your State Administrator.

| Menu 🚫 Admin                                  |                                            |                                                                                                    |             |                                                                                       |
|-----------------------------------------------|--------------------------------------------|----------------------------------------------------------------------------------------------------|-------------|---------------------------------------------------------------------------------------|
| Ноте                                          | Data                                       | RxSearch                                                                                                    | Insight     | User Profile                                                                          |
| Dashboard<br>PMP Announcements<br>Quick Links | Accounts<br>Consolidation<br>Rx Management | Patient Request<br>Bulk Patient Search<br>Requests History<br>Requests Processing<br>MyRx<br>Patient Alerts<br>Prescriber Report | New Reports | My Profile<br>Default PMPi States<br>Delegate Management<br>Password Reset<br>Log Out |

## 4.1 Creating a Patient Request

The Patient Request allows you to create a report that displays the prescription drug activity for a specific patient for the specified timeline.

- 1. Log in to PMP AWARxE.
- 2. Click Menu > Patient Request.

The Patient Request page is displayed.

| Patient Request                                                             |                  | Patient Rx Request Tutorial<br>Can't view the file? Get Adobe Acrobat Reader<br>Required fields are marked with an asterisk*<br>Required format for date fields is IM/IDD/YYYY |
|-----------------------------------------------------------------------------|------------------|----------------------------------------------------------------------------------------------------|
| First Name*                                                                 | Last Name*       |                                                                                                    |
|                                                                             |                  |                                                                                                    |
| Partial Spelling                                                            | Partial Spelling |                                                                                                    |
| Date of Birth*                                                              |                  |                                                                                                    |
| MM/DD/YYYY                                                                  | <b>m</b>         |                                                                                                    |
| Prescription Fill Dates<br>No earlier than 11 years and 10 months<br>From * | from today       |                                                                                                    |
| 06/23/2019                                                                  |                  |                                                                                                    |
| Search                                                                      |                  |                                                                                                    |

**Note:** A tutorial describing the complete patient request creation process is available by clicking the **Patient Rx Request Tutorial** link located in the top right corner of the page.

3. Enter the required information, noting that required fields are marked with a red asterisk (\*). At a minimum, you must complete the following fields:

| Field Name              | Notes                                                                                                    |
|-------------------------|----------------------------------------------------------------------------------------------------|
| Patient Info            |                                                                                                    |
| First Name              | Enter the patient's complete first and last name;                                                                                                    |
| Last Name               | Or<br>Click the <b>Partial Spelling</b> checkbox to search by a partial<br>first and/or last name. This option can be helpful when<br>searching hyphenated names or names that are often<br>abbreviated, such as "Will" vs. "William."<br><b>Note:</b> The Partial Spelling function requires at least three<br>letters. If the patient's name contains only one or two |
| Date of Birth           | <i>letters, please do not attempt a partial search.</i><br>Use the <i>MM/DD/YYYY</i> format, or click the calendar icon to select a date.                                                                                                    |
| Prescription Fill Dates |                                                                                                    |
| From                    | Use the <i>MM/DD/YYYY</i> format, or click the calendar icon to select a date.                                                                                                    |
| То                      | <b>Note:</b> The search timeframe is limited to three years from the current date.                                                                                                    |

**Note:** If you are a delegate, you must select a supervisor from the **Supervisor** field, located above the Patient Info section of the page.

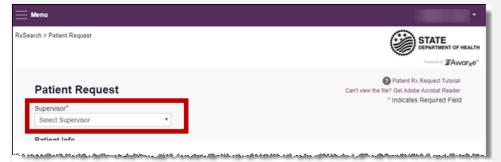

If no supervisors are available, please contact your supervisor(s) to approve your account or add the supervisor under My Profile. Current supervisors and their statuses are displayed on your dashboard. Refer to the <u>Delegates/Supervisors</u> section of My Dashboard or the <u>My Profile</u> section for further instructions.

4. If you require information from other states, click the checkbox next to the desired state(s) in the PMP InterConnect Search section of the page.

| PM   | P Interconnect        | Search (Optio    | onal)                    |                       |                    |                              |  |
|------|-----------------------|------------------|--------------------------|-----------------------|--------------------|------------------------------|--|
| To s | search in other state | es as well as yo | ur home state for patien | t information, select | the states you wis | h to include in your search. |  |
|      | Select All            |                  |                          |                       |                    |                              |  |
| Α    | Alabama               | Alaska           | Arizona                  |                       |                    |                              |  |
| с    | California            | Colorado         | Connecticut              |                       |                    |                              |  |
| D    | Delaware              |                  |                          |                       |                    |                              |  |
| F    | Florida               |                  |                          |                       |                    |                              |  |
| G    | Georgia               |                  |                          |                       |                    |                              |  |
| н    | Hawaii                |                  |                          |                       |                    |                              |  |
| ı.   | Idaho                 | Illinois         | Indiana                  | lowa                  |                    |                              |  |
| к    | Kansas                | Kentucky         |                          |                       |                    |                              |  |
| L    | Louisiana             |                  |                          |                       |                    |                              |  |
| м    | Maine                 | Maryland         | Massachusetts            | Michigan              | Minnesota          | Mississippi                  |  |
| N    | Nebraska              | Nevada           | New Hampshire            | New Jersey            | New Mexico         | New York                     |  |
|      | North Carolina        | North Dake       | ota                      |                       |                    |                              |  |
|      |                       |                  |                          |                       |                    |                              |  |
|      | Search                |                  |                          |                       |                    |                              |  |
|      | Search                |                  |                          |                       |                    |                              |  |

#### Notes:

- Partial search is not available when searching other states. If you have selected partial search, the PMP InterConnect Search section will be removed from the bottom of the page.
- If a state is not included on the list, data sharing with that state is not currently in place, or your user role does not allow for data sharing.
- 5. Once you have entered all the required search criteria, click **Search**.
  - a. If your search results return a single patient, the Patient Report is displayed. Refer to the <u>Viewing a Patient Report</u> section for more details regarding the patient report.

|                     |    | KY 40212 Error for 1     | or more state | s, View Details   | Inked Records (7) |         | First Name:<br>Last Name: |
|---------------------|----|--------------------------|---------------|-------------------|-------------------|---------|---------------------------|
| RX Summary          |    |                          |               |                   |                   |         | DOB:                      |
| Summary             |    | Opioids' (excluding Bupn | norphine)     | Buprenorphine     |                   |         | Linked Records            |
| Total Prescriptions | 70 | Current Qty              | 137           | Current Oty       | 48                |         |                           |
| Total Private Pay   | 3  | Current MME/day          | 55.00         | Current mg/day    | 2.00              |         | Name:                     |
| Total Prescribers   | 8  | 30 Day Avg MME/day       | 32.50         | 30 Day Avg mg/day | 2.00              |         | DOB:                      |
| Total Pharmacies    | 8  |                          |               |                   |                   |         | Gender: Male              |
|                     |    |                          |               |                   |                   |         | Address:                  |
|                     |    |                          |               |                   |                   |         | Name:                     |
| Providers           |    |                          |               |                   |                   |         | DOB:<br>ID: 2             |
|                     |    |                          |               |                   |                   |         | Gender:                   |
| Total: 8            |    |                          |               |                   |                   |         | Address: CO 80134         |
| ame (               |    | Address (                |               |                   | City ¢            | State ( | Namo:                     |
|                     |    |                          |               |                   | North Park        | co      | DOB:<br>ID: 3             |
|                     |    |                          |               |                   | South Park        | co      | Gender:                   |
|                     |    |                          |               |                   | South Park        |         | Address: CO 80134         |
|                     |    |                          |               |                   | North Park        |         | Name:                     |

*Note:* If you need a PDF or CSV version of the report, you can click **Download PDF** or **Download CSV**, located in the top right corner of the report.

- b. If the search could not determine a single patient match, a message is displayed indicating that multiple patients were found.
  - If you searched for an exact patient name and multiple patients were found, refer to the <u>Multiple Patients Identified</u> section.
  - If you searched for a partial patient name and multiple patients were found, refer to the <u>Partial Search Results</u> section.
- c. If your search does not return any results, a message is displayed indicating that either no patient matching your search criteria could be identified or the patient was identified but no prescriptions were found. Refer to the <u>No Results Found</u> section for more information.

## 4.1.1 Multiple Patients Identified

1. If you searched for an exact patient name and multiple patients were found, a message is displayed indicating that multiple patients matching your search criteria have been identified.

| test patient1901-01-01male10401 LINN STATION RD, LOUISVILLE, KY 40223test patient1900-01-01unknown10401 LINN STATION RD, LOUISVILLE, KY 40223TEST PATIENT1900-01-01unknown555 FAKE DR, PHOENIX, AZ 85001                                                                                       | e identified mu<br>lowing options                                                                                                    | • •          | s who ma    | tch the criteria you provided. You have the |
|----------------------------------------------------------------------------------------------------|----------------------------------------------------------------------------------------------------|--------------|-------------|---------------------------------------------|
| NameDOBGenderAddressTest Patient1900-01-01male9701 MONROVIA ST, OVERLAND PARK, KS 6621test patient1901-01-01male10401 LINN STATION RD, LOUISVILLE, KY 40223test patient1900-01-01unknown10401 LINN STATION RD, LOUISVILLE, KY 40223TEST PATIENT1900-01-01unknown555 FAKE DR, PHOENIX, AZ 85001 | <ul> <li>Select any particular select any particular select any particular selection of the selection of the selection of</li></ul> | atient group | to run a re | eport.                                      |
| Test Patient1900-01-01male9701 MONROVIA ST, OVERLAND PARK, KS 6621test patient1901-01-01male10401 LINN STATION RD, LOUISVILLE, KY 40223test patient1900-01-01unknown10401 LINN STATION RD, LOUISVILLE, KY 40223TEST PATIENT1900-01-01unknown555 FAKE DR, PHOENIX, AZ 85001                     | Patient 2                                                                                                    | 614          |             |                                             |
| test patient1901-01-01male10401 LINN STATION RD, LOUISVILLE, KY 40223test patient1900-01-01unknown10401 LINN STATION RD, LOUISVILLE, KY 40223TEST PATIENT1900-01-01unknown555 FAKE DR, PHOENIX, AZ 85001                                                                                       | Name                                                                                                    | DOB          | Gender      | Address                                     |
| test patient 1900-01-01 unknown 10401 LINN STATION RD, LOUISVILLE, KY 40223<br>TEST PATIENT 1900-01-01 unknown 555 FAKE DR, PHOENIX, AZ 85001                                                                                                    | Test Patient                                                                                                    | 1900-01-01   | male        | 9701 MONROVIA ST, OVERLAND PARK, KS 66215   |
| TEST PATIENT 1900-01-01 unknown 555 FAKE DR, PHOENIX, AZ 85001                                                                                                    | test patient                                                                                                    | 1901-01-01   | male        | 10401 LINN STATION RD, LOUISVILLE, KY 40223 |
| · · · · · · · · · · · · · · · · · · ·                                                                                                    | test patient                                                                                                    | 1900-01-01   | unknown     | 10401 LINN STATION RD, LOUISVILLE, KY 40223 |
| Test Patient 1900-01-01 male 10401 LINN STATION RD, LOUISVILLE, KY 40223                                                                                                    | TEST PATIENT                                                                                                    | 1900-01-01   | unknown     | 555 FAKE DR, PHOENIX, AZ 85001              |
|                                                                                                    | Test Patient                                                                                                    | 1900-01-01   | male        | 10401 LINN STATION RD, LOUISVILLE, KY 40223 |
| Patient 2615                                                                                                    | Detiont 2                                                                                                    | 615          |             |                                             |
| Name DOB Gender Address                                                                                                    |                                                                                                    |              | Gende       | r Address                                   |
| Test Patient 1900-01-01 male 123 Main Street , Maineville, MN 12345                                                                                                    |                                                                                                    | DOB          |             |                                             |

- 2. From this window, you can:
  - Click Refine Search Criteria to return to the Patient Request page, refine your search criteria, and re-run the report;
     Or
  - b. Select one or more of the patient groups displayed, and then click **Run Report**.

The Patient Report for the patient group(s) you selected is displayed.

| of Birth: Recent Address |    | Status of Sta<br>KY 40212 Error for 1 |            | s, View Details   | Linked Records (7) |         | Report Criteria<br>First Name:<br>Last Name; |
|--------------------------|----|---------------------------------------|------------|-------------------|--------------------|---------|----------------------------------------------|
| RX Summary               |    |                                       |            |                   |                    |         | DOB:                                         |
| Summary                  |    | Opioids" (excluding Bupn              | enorphine) | Buprenorphine'    |                    |         | Linked Records                               |
| Total Prescriptions      | 70 | Current Qty                           | 137        | Current Qty       | 48                 |         |                                              |
| fotal Private Pay        | 3  | Current MME/day                       | 55.00      | Current mg/day    | 2.00               |         | Name:                                        |
| Total Prescribers        | 8  | 30 Day Avg MME/day                    | 32.50      | 30 Day Avg mg/day | 2.00               |         | DOB:                                         |
| Total Pharmacies         | 8  |                                       |            |                   |                    |         | Gender: Male                                 |
|                          |    |                                       |            |                   |                    |         | Address:                                     |
|                          |    |                                       |            |                   |                    |         | Name:                                        |
| Providers                |    |                                       |            |                   |                    |         | DOB:<br>ID: 2                                |
| Providers                |    |                                       |            |                   |                    |         | Gender:                                      |
| Total: 8                 |    |                                       |            |                   |                    |         | Address: CO 80134                            |
| ime 4                    |    | Address (                             |            |                   | City ¢             | State ( | Namo:                                        |
|                          |    |                                       |            |                   | North Park         | co      | DOB:<br>ID: 3                                |
|                          |    |                                       |            |                   | South Park         | co      | Gender:                                      |
|                          |    |                                       |            |                   | South Park         | co      | Address: CO 80134                            |
|                          |    |                                       |            |                   | North Park         |         | Name:                                        |

**Note:** If you are certain that multiple patient groups are the individual that you are querying, please contact the PMP Administrator to consolidate these accounts in the future.

### 4.1.2 Partial Search Results

1. If you searched for a partial patient name and multiple patients were found, a message is displayed indicating that multiple patients match your search criteria.

| matching patient recor       | rds found Refine Search |                 |                                             |
|------------------------------|-------------------------|-----------------|---------------------------------------------|
| Select patient(s) to include | e in the report         |                 |                                             |
| Test Patient                 | DOB: 1900-01-01         | Gender: unknown | MELODY JUNCTION 4 LA VERNE CO 1307005       |
| Test Patient                 | DOB: 1900-01-01         | Gender: male    | 10401 LINN STATION RD LOUISVILLE KY 40223   |
| Test Patient                 | DOB: 1900-01-01         | Gender: male    | 10401 Linn Station Road Louisville KY 40223 |
| Test Patient                 | DOB: 1900-01-01         | Gender: male    | 123 Main Street Maineville MN 12345         |

- 2. From this window, you can:
  - Click Refine Search to return to the Patient Request page, refine your search criteria, and re-run the report;
     Or
  - b. Select one or more of the patients displayed, and then click **Run Report**.
     The Patient Report for the patient(s) you selected is displayed.

|                     |    | KY 40212 Error for 1     | or more state | s. View Details   | Linked Records (7) | _       | First Name:<br>Last Name: |
|---------------------|----|--------------------------|---------------|-------------------|--------------------|---------|---------------------------|
| RX Summary          |    |                          |               |                   |                    |         | DOB:                      |
| Summary             |    | Opioids" (excluding Bupn | enorphine)    | Buprenorphine     |                    |         | Linked Records            |
| Total Prescriptions | 70 | Current Qty              | 137           | Current Qty       | 48                 |         |                           |
| Total Private Pay   | 3  | Current MME/day          | 55.00         | Current mg/day    | 2.00               |         | Name:                     |
| Total Prescribers   | 8  | 30 Day Avg MME/day       | 32.50         | 30 Day Avg mg/day | 2.00               |         | DOB:<br>ID: 1             |
| Total Pharmacies    | 8  |                          |               |                   |                    |         | Gender: Male              |
|                     |    |                          |               |                   |                    |         | Address:                  |
|                     |    |                          |               |                   |                    |         | Name:                     |
|                     |    |                          |               |                   |                    |         | DOB:                      |
| Providers           |    |                          |               |                   |                    |         | ID: 2<br>Gender:          |
| Total: 8            |    |                          |               |                   |                    |         | Address: CO 80134         |
| ame ()              |    | Address (                |               |                   | City (             | State 0 | Name:                     |
|                     |    |                          |               |                   | North Park         | 00      | DOB:<br>ID: 3             |
|                     |    |                          |               |                   | South Park         | co      | Gender:                   |
|                     |    |                          |               |                   | South Park         |         | Address: CO 80134         |
|                     |    |                          |               |                   | North Park         |         | Name:                     |

**Note:** If you are certain that multiple patient groups are the individual that you are querying, please contact the PMP Administrator to consolidate these accounts in the future.

### 4.1.3 No Results Found

1. If your search criteria could not be matched to any patient records, a message is displayed indicating that no matching patient could be identified.

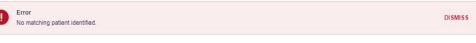

Or

2. If your search criteria matches a patient record but the patient has no prescriptions within the specified timeframe, a message is displayed indicating that the patient was found but no prescriptions were found.

Patients found but no prescriptions found.

We were able to find this patient. However, there are no prescription records within the prescription fill dates provided. Please try a longer date range.

Change Date Range

3. Click **Change Date Range** to return to the Patient Request page, enter a different date range, and re-run the report.

Notes:

- Be sure to verify that all information entered on the request was entered correctly (e.g., verify that the first and last names were entered in the correct fields, verify the patient's birthdate, etc.).
- If **Partial Search** was not originally selected, you can click the **Partial Search** checkbox to expand your search results.
- You can enter additional demographic information, such as a ZIP code, to perform a fuzzy search.

## 4.2 Viewing a Patient Report

If your search results return a single patient, the Patient Report is automatically displayed. You may also access your previously requested patient reports at any time by clicking **Menu** > **Requests History**. Refer to the <u>Requests History</u> section for more information.

The Patient Report page consists of the following sections:

- Patient Information
- <u>Rx Summary</u>
- <u>Prescriptions</u>
- Providers
- Pharmacies

### 4.2.1 Basic Report Functions

 The top of the report displays the date the request was run and the date range used to create the request. Depending on your user role type, the Download PDF and Download CSV buttons may be available, allowing you to save the report as a PDF document or as a CSV data file.

| RxSearch > Patient Request                                         | Properties and the second second seco |
|--------------------------------------------------------------------|----------------------------------------------------------------------------------------------------|
| Patient Report Refine Search                                       |                                                                                                    |
| Report Prepared: 05/29/2018<br>Date Range: 05/29/2017 – 05/29/2018 | Download PDF Download CSV                                                                                                    |

• You can expand or collapse each section of the report. Click the plus sign

(•••) next to a section to expand it, or click the minus sign (•••) to collapse it.

• You can resize the tables in each section of the report to show more or fewer records. To resize a table, click and drag the bottom of the table with your mouse.

*Note:* A minimum of two rows are required to be displayed.

• You can sort the columns in each section of the report. Clicking on a column header will allow the results to be sorted in ascending or descending order based on the column selected.

*Note:* If you choose to export the report, your column sorting will be saved.

### 4.2.2 Patient Information

The Patient Information section displays the search criteria used to search for the patient as well as all known patient names, birthdates, and addresses that have been linked to the patient for whom you searched.

| Linked Records                          |                   |    |         |                                           |
|-----------------------------------------|-------------------|----|---------|-------------------------------------------|
| Name                                    | DOB               | ID | Gender  | Address                                   |
| Testpatient Bob                         | 01/01/1900        | 10 | male    | 606 OPIODPATIENT DR OPIODPATIENT ND 43677 |
| BOB TESTPATIENT                         | 01/01/1900        | 3  | male    | 1023 NOT REAL ST WITCHITA KS 67203        |
| BOB TESTPATIENT                         | 01/01/1900        | 7  | male    | 1023 NOT REAL STREET WITCHITA KS 67203    |
| ROBERT TESTPATIENT                      | 01/01/1900        | 9  | male    | 1023 NOT REAL ST WITCHITA KS 67203        |
| BOB TESTPATIENT                         | 01/01/1900        | 4  | male    | 1023 NOT REAL STREET WITCHITA KS 67203    |
| Bob Testpatient                         | 01/01/1900        | 2  | unknown | 1023 NOT REAL STREET WITCHITA KS 67203    |
| BOB TESTPATIENT                         | 01/01/1900        | 5  | female  | 1023 NOT REAL ST WITCHITA KS 67203        |
| BOB TESTPATIENT                         | 01/01/1900        | 6  | male    | 1023 NOT REAL ST WITCHITA KS 67203        |
| BOBBY TESTPATIENT                       | 01/01/1900        | 8  | male    | 1023 NOT REAL ST WITCHITA KS 67203        |
| Bob Testpatient                         | 01/01/1900        | 1  | male    | 101 Main St City OH 30897                 |
| Report Criteria                         |                   |    |         |                                           |
| First Name Last Name<br>Bob TestPatient | DOB<br>01/01/1900 |    |         |                                           |

- The Linked Records table can represent instances of a patient with multiple addresses, misspellings of names, etc.
- The **ID** column of the Linked Records table provides an ID number that corresponds to the **ID** column in the Prescriptions section of the report, allowing you to match the patient in the Linked Records table with the appropriate prescription.

**Note:** If you are certain that a patient has been inappropriately linked in the patient records, please contact the PMP Administrator to de-consolidate these accounts in the future.

### 4.2.3 Rx Summary

The Rx Summary section provides an overview of the total number of prescriptions, prescribers, and pharmacies for the patient for the specified timeframe, including opioid and buprenorphine intake.

|                     |    | <b>Opioids</b> <sup>*</sup> (excluding Bupre | enorphine) | Buprenorphine <sup>®</sup> |      |
|---------------------|----|----------------------------------------------|------------|----------------------------|------|
| Total Prescriptions | 70 | Current Qty                                  | 137        | Current Qty                | 48   |
| Total Private Pay   | 3  | Current MME/day                              | 55.00      | Current mg/day             | 2.00 |
| Total Prescribers   | 8  | 30 Day Avg MME/day                           | 32.50      | 30 Day Avg mg/day          | 2.00 |
| Total Pharmacies    | 8  |                                              |            |                            |      |

## 4.2.4 Prescriptions

The Prescriptions section displays information related to each prescription issued to the patient within the specified timeframe.

|           | ons            |      |                                |        |         |               |         |              |                 |                  |             |          |
|-----------|----------------|------|--------------------------------|--------|---------|---------------|---------|--------------|-----------------|------------------|-------------|----------|
| Total: 70 | Private Pay: 3 |      |                                |        |         |               |         |              | Showing 1-15 or | 70 Items View 15 | items 🖌 🧹   | 1 of 5 🔿 |
| illed 🔻   | Written \$     | ID ¢ | Drug ¢                         | QTY \$ | Days \$ | Prescriber \$ | RX # \$ | Dispenser \$ | Refill \$       | Daily Dose* \$   | Pymt Type 👙 | PMP ¢    |
| /13/2014  | 11/08/2014     | 4    | Oxycodone-Acetaminophen 5-325  | 80.00  | 40      | We Tes        |         | Cos (3475)   | 0               | 15.00 MME        |             | co       |
| 1/01/2014 | 11/01/2014     | 6    | Hydrocodone-Acetamin 10-325 Mg | 90.00  | 30      | Tr Par        |         | Wal (2435)   | 1               | 30.00 MME        |             | CO       |
| 0/31/2014 | 10/26/2014     | 6    | Vyvanse 60 Mg Capsule          | 30.00  | 30      | Tr Par        |         | Wal (2435)   | 0               |                  |             | co       |
| 0/10/2014 | 10/10/2014     | 6    | Buprenorphine 2 Mg Tablet SI   | 90.00  | 90      | Sh Mar        |         | Kp (F123)    | 0               | 2.00 mg          |             | IN       |
| //05/2014 | 10/05/2014     | 6    | Hydrocodone-Acetamin 10-325 Mg | 90.00  | 90      | Tr Par        |         | Wal (2435)   | 0               | 10.00 MME        |             | co       |
| /17/2014  | 09/17/2014     | 6    | Oxycodone-Acetaminophen 5-325  | 30.00  | 3       | Tr Par        |         | Wal (2435)   | 0               | 75.00 MME        |             | co       |
| /17/2014  | 09/17/2014     | 6    | Phentermine 37.5 Mg Tablet     | 30.00  | 30      | Tr Par        |         | Wal (2435)   | 0               |                  | -           | co       |
| /13/2014  | 09/08/2014     | 4    | Oxycodone-Acetaminophen 5-325  | 30.00  | 10      | Ke Mcc        |         | Cos (3475)   | 0               | 22.50 MME        |             | co       |
| W12/2014  | 09/10/2014     | 2    | Sk-Oxycodone/apap 5/325 Tab    | 90.00  | 22      | Ma Sto        |         | Wal (6992)   | 1               | 30.68 MME        | Military/VA | co       |
| 1/28/2014 | 08/28/2014     | 1    | Suboxone 8 Mg-2 Mg SI Film     | 4.00   | 4       | M' Mac        |         | Som (2682)   | 0               | 8.00 mg          | Private Pay | co       |
| /30/2014  | 07/30/2014     | 4    | Oxycodone-Acetaminophen 5-325  | 30.00  | 15      | Ra Mar        | 1000    | Cos (3475)   | 0               | 15.00 MME        | Military/VA | co       |
| 7/12/2014 | 07/12/2014     | 6    | Oxycodone-Acetaminophen 5-325  | 30.00  | 30      | Tr Par        |         | Wal (6992)   | 0               | 7.50 MME         | • =         | co       |
| /02/2014  | 06/29/2014     | 6    | Hydrocodon-Acetaminophn 10-325 | 90.00  | 15      | Tr Par        |         | Wal (6992)   | 0               | 60.00 MME        | Indian Nat  | со       |
| /30/2014  | 06/08/2014     | 6    | Vyvanse 60 Mg Capsule          | 30.00  | 30      | Tr Par        |         | Wal (6992)   | 0               | G                | Other       | CO       |
| 07/2014   | 05/08/2014     | 6    | Hydrocodon-Acetaminophn 10-325 | 90.00  | 15      | Tr Par        |         | Wal (6992)   | 1               | 60.00 MME        | Comm Ins    | co       |

• The **ID** column corresponds with the **ID** column in the Linked Records table in the Patient Information section of the report, allowing you to match the patient with the appropriate prescription.

### 4.2.5 Providers

The Providers section displays information for all providers who issued a prescription to the patient within the specified timeframe.

| Providers |            |            |         |                  | Column Setting                 |
|-----------|------------|------------|---------|------------------|--------------------------------|
| Total: 8  |            |            |         | Showing 1-8 of 8 | Biltems View 15 Items 🗸 1 of 1 |
| lame ¢    | Address \$ | City 0     | State ¢ | Zipcode ¢        | Phone \$                       |
|           |            | North Park | co      | 41113            |                                |
|           |            | South Park | co      | 80134            |                                |
|           |            | South Park | co      | 80134            |                                |
|           |            | North Park | co      | 85134            |                                |
|           |            | South Park | co      | 80434            | 8                              |
|           |            | South Park | co      | 80134-4321       |                                |
|           |            | South Park | co      | 80134            |                                |
|           |            | South Park | co      | 80134            |                                |

### 4.2.6 Pharmacies

The Pharmacies section displays information for all pharmacies who filled a prescription for the patient within the specified timeframe.

| Total: 8 |           |             | Sho     | wing 1-8 of 8 Items View | 15 Items ¥ < 1 of 1 |
|----------|-----------|-------------|---------|--------------------------|---------------------|
| Name \$  | Address ¢ | City ¢      | State ¢ | Zipcode ¢                | Phone ¢             |
|          |           | North Parwk | co      | 43621                    |                     |
|          |           | South Park  | co      | 80134                    |                     |
|          |           | South Park  | co      | 80134                    |                     |
|          |           | South Park  | co      | 80134                    |                     |
|          |           | South Park  | co      | 80134                    |                     |
|          |           | East Park   | co      | 80444                    |                     |
|          |           | East Park   | co      | 80441                    |                     |
|          |           | Sodosopa    | co      | 80445                    |                     |

## 4.3 Bulk Patient Search

The Bulk Patient Search functionality is similar to the Patient Request functionality; however, it allows you to enter multiple patients at once rather than one at a time. You can enter patient names manually or via CSV file upload.

To perform a Bulk Patient Search:

1. Click Menu > Bulk Patient Search.

The Bulk Patient Search page is displayed.

| Buk Patient Search Required format for date fields is MM/DD/YYYY     Prove you want to enter patients? <ul> <li>Manual Entry</li> <li>File Upload</li> </ul> Manual Entry   Inst Name*   Date of Birth*   Zip Code   MM/DD/YYYY     Code        Precipion Fil Date   Precipion Fil Date      Note artifer than 11 years and 10 months from today:     form*   0:2322019     Code        Search                                                                                                    | lk Patient Search      | Bulk Patient History           |                                       |                       |       |  |
|----------------------------------------------------------------------------------------------------|------------------------|--------------------------------|---------------------------------------|-----------------------|-------|--|
| Manual Entry   Fire Upload     Manual Entry        First Name*     Date of Birth*   Zip Code     MM/DD/YYY     Marce Grouping   Enter a name for this search session. This will make it easy to distinguish between searches in the history     Prescription Fill Dates   No earlier than 11 years and 10 months from today   From *     Prescription Fill Dates                                                                                                    | Bulk Patient           | Search                         |                                       |                       |       |  |
|                                                                                                    | How do you want to     | o enter patients?              |                                       |                       |       |  |
| First Name*       Last Name*       Date of Birth*       Zip Code         MM/DD/YYYY       MM/DD/YYYY       Add+         Name Grouping       Enter a name for this search session. This will make it easy to distinguish between searches in the history       Group Name*         Group Name*       No earlier than 11 years and 10 months from today       From *       To *         From *       To *       06/22/2021       Image: Control of Control of Control                       |                        |                                |                                       |                       |       |  |
| MM/DD/YYYY     Add+       Name Grouping     Enter a name for this search session. This will make it easy to distinguish between searches in the history       Group Name*                                                                                                    | Manual Entry           |                                |                                       |                       |       |  |
| Name Grouping         Enter a name for this search session. This will make it easy to distinguish between searches in the history         Group Name*         Original State         Prescription Fill Dates         No earlier than 11 years and 10 months from today         From *       To *         06/23/2019       Image: Control Control Contro Control Control Control Control Control Control Control | First Name*            | Last Name*                     |                                       | Zip Code              |       |  |
| Enter a name for this search session. This will make it easy to distinguish between searches in the history Group Name*  Prescription Fill Dates No earlier than 11 years and 10 months from today  From *  06/23/2019  06/22/2021                                                                                                    |                        |                                | MM/DD/YYYY                            |                       | Add + |  |
| Group Name*  Prescription Fill Dates No earlier than 11 years and 10 months from today From *  O6/23/2019  O6/22/2021                                                                                                    | Name Grouping          |                                |                                       |                       |       |  |
| Prescription Fill Dates No earlier than 11 years and 10 months from today From * To * O6/22/2019  O6/22/2021                                                                                                    | Enter a name for this  | s search session. This will ma | ike it easy to distinguish between se | arches in the history |       |  |
| No earlier than 11 years and 10 months from today From * To * O6/23/2019   O6/22/2021                                                                                                    | Group Name*            |                                |                                       |                       |       |  |
| No earlier than 11 years and 10 months from today           From *         To *           06/23/2019                                                                                                    |                        |                                |                                       |                       |       |  |
| No earlier than 11 years and 10 months from today From * To * O6/23/2019   O6/22/2021                                                                                                    |                        |                                |                                       |                       |       |  |
| From * To * 06/23/2019                                                                                                    | Prescription Fill Date | 5                              |                                       |                       |       |  |
| 06/23/2019                                                                                                    | No earlier than 11 ye  | ars and 10 months from today   | ,                                     |                       |       |  |
|                                                                                                    | From *                 |                                | To *                                  |                       |       |  |
| Search                                                                                                    | 06/23/2019             | <b>#</b>                       | 06/22/2021                            | <b>#</b>              |       |  |
| Search                                                                                                    |                        |                                |                                       |                       |       |  |
| Search                                                                                                    |                        |                                |                                       |                       |       |  |
|                                                                                                    | Search                 |                                |                                       |                       |       |  |

a. If you wish to enter patients manually, continue to step 2;

Or

- b. If you wish to enter patients via CSV file upload, continue to step 6.
- 2. Ensure that **Manual Entry** is selected in the **How do you want to enter patients?** field at the top of the page.

| Bulk Patient Search                                |  |  |
|----------------------------------------------------|--|--|
| How do you want to enter patients?<br>Manual Entry |  |  |
| ○ File Upload                                      |  |  |

#### The Manual Entry search is displayed.

| Manual Entry                 |                         |                                  |                        |       |
|------------------------------|-------------------------|----------------------------------|------------------------|-------|
| First Name*                  | Last Name*              | Date of Birth* MM/DD/YYYY        | Zip Code               | Add + |
| Name Grouping                |                         |                                  |                        |       |
| Enter a name for this search | session. This will make | it easy to distinguish between s | earches in the history |       |
| Group Name*                  |                         |                                  |                        |       |
| Prescription Fill Dates      |                         |                                  |                        |       |
| No earlier than 11 years and | 10 months from today    |                                  |                        |       |
| From *                       | То                      | *                                |                        |       |
| 06/23/2019                   | <b>m</b> 0              | 6/22/2021                        | <b>m</b>               |       |
|                              |                         |                                  |                        |       |

- 3. Complete the following required fields:
  - First Name enter the patient's complete first name
  - Last Name enter the patient's complete last name
  - **DOB** enter the patient's date of birth using the *MM/DD/YYYY* format, or select a date from the calendar that is displayed when you click in this field

*Note:* You may also enter the patient's ZIP code; however, it is not recommended.

- 4. Once you have entered the patient's information, click **Add** to add an additional patient.
- 5. Repeat steps 2-3 until all patients have been entered.

Note: Once you have finished entering patients, continue to step 14.

6. Click the **File Upload** radio button in the **How do you want to enter patients?** field at the top of the page.

| Bulk Patient Search                                           |  |  |
|---------------------------------------------------------------|--|--|
| How do you want to enter patients? O Manual Entry File Upload |  |  |

The File Upload search is displayed.

| Ipload a CSV file that inc | ludes patients by first nam | ne, last name and date of birth. View Sample file |  |
|----------------------------|-----------------------------|---------------------------------------------------|--|
| Choose a file              | Choose File                 | Clear                                             |  |
|                            |                             |                                                   |  |
| Validate Format            |                             |                                                   |  |

7. Click View Sample File to download the sample CSV file.

8. Open the sample CSV file, and complete the required fields.

| Fi  | ile Home                            | e Inse   | rt                    | Page Layout     | Formulas   | Data     | Review | View   | Add-in | s ACF   |
|-----|-------------------------------------|----------|-----------------------|-----------------|------------|----------|--------|--------|--------|---------|
| Pas | ■ 🔏 Cut<br>□ 📴 Copy<br>ste 🝼 Format |          | Calibr                | i               | 11 - A A A |          |        |        |        | enter 👻 |
|     | Clipboard                           | G.       |                       | Font            | I          | <u>.</u> | Ali    | gnment |        | - G     |
| E1  | 1 •                                 | : ×      | <ul> <li>V</li> </ul> | f <sub>x</sub>  |            |          |        |        |        |         |
|     | А                                   | В        |                       | (               | 2          | D        |        | E      | F      | G       |
| 1   | first_name                          | last_nam | ne                    | birthdate mr    | m/dd/yyyy  | postal_o | ode    |        |        |         |
| 2   |                                     |          |                       |                 |            |          |        |        |        |         |
| 3   |                                     |          |                       |                 |            |          |        |        |        |         |
| 4   |                                     |          |                       |                 |            |          |        |        |        |         |
| 5   |                                     |          |                       |                 |            |          |        |        |        |         |
| 6   |                                     |          |                       |                 |            |          |        |        |        |         |
| 7   |                                     |          |                       |                 |            |          |        |        |        |         |
| 8   |                                     |          | -                     | 4494, 448-148 A |            |          |        |        | A      |         |

### Notes:

- The patient's complete first name, last name, and date of birth (using the MM/DD/YYYY format) are required.
- You may enter the patient's ZIP code; however, it is not recommended.
- 9. Once you have entered all patient information, save the file to your computer. *Note: When naming your file, do not include spaces.*
- 10. Click **Choose File**, then select the file you created in step 9.
- 11. Click **Validate Format** to download a validation report and ensure all records were entered correctly.
- 12. Once you open the validation report, any errors in your data will be listed in the **Errors** column. Please correct the errors and resubmit the corrected file. Note that if the **Errors** column is blank, the data is acceptable.

### Examples:

• File with errors:

| first_name | last_name | birthdate | postal_code | errors                    |
|------------|-----------|-----------|-------------|---------------------------|
| john       |           | 1/1/1950  |             | Last name can't be blank  |
| first_name | last_name | birthdate | postal_code | errors                    |
|            | smith     | 1/1/1960  |             | First name can't be blank |
| first_name | last_name | birthdate | postal_code | errors                    |
| sally      | smith     |           |             | Birthdate can't be blank  |
| first_name | last_name | birthdate | postal_code | errors                    |
| ronald     | smith     | 1/1/1970  |             |                           |

File with no errors:

| first_name | last_name | birthdate | postal_code | errors |
|------------|-----------|-----------|-------------|--------|
| john       | smith     | 1/1/1950  |             |        |
| first_name | last_name | birthdate | postal_code | errors |
| adam       | smith     | 1/1/1960  |             |        |
| first_name | last_name | birthdate | postal_code | errors |
| sally      | smith     | 1/1/1970  |             |        |

- 13. Repeat steps 10-12 until all errors have been corrected. Once all errors have been corrected and your file is validated, or if your file has no errors, continue to step 14.
- 14. Enter a name for your search session in the Group Name field.

**Note:** Providing a group name will help you more easily distinguish between searches in the Bulk Patient History tab.

- 15. Enter the timeframe for which you wish to search in the **From** and **To** fields using the **MM/DD/YYYY** format.
- 16. If you wish to include other states in your search, click the checkbox next to the desired state(s) in the PMP Interconnect Search section of the page.
- 17. Click Search.

A message is displayed indicating that your search is being processed.

| $\odot$ | Success                                                                                                    | DISMISS  |
|---------|----------------------------------------------------------------------------------------------------|----------|
| $\odot$ | Your Bulk Request validated successfully and is now being processed. Results can be found in Bulk Patient History tab. | DISIMISS |

### 4.3.1 Viewing Bulk Patient Search Results

 To obtain the results of a Bulk Patient Search, or to view previous searches, click the Bulk Search History tab (Menu > Bulk Patient Search > Bulk Patient History).

|           | Bulk Patient Search Bulk Patient History                                                                                                    |                                                                                                    |
|-----------|----------------------------------------------------------------------------------------------------|----------------------------------------------------------------------------------------------------|
|           | Bulk Patient Search                                                                                                    |                                                                                                    |
|           | How do you want to enter patients?                                                                                                    |                                                                                                    |
|           | <ul> <li>Manual Entry</li> </ul>                                                                                                    |                                                                                                    |
|           | ○ File Upload                                                                                                    |                                                                                                    |
| to series | ل استان بالاستان المركز المركز المرير المحرك المركز المركز الم | , , Mark A AMMANUM, (Mark 2014) A 2014 A 2014 A 2014 A 2014 A 2014 A 2014 A 2014 A 2014 A 2014 A 2014 A 2014 A |

The Bulk Search History page is displayed.

| Bulk Search His<br>Select a group name to view |                    |                |            |            |       |
|------------------------------------------------|--------------------|----------------|------------|------------|-------|
| Bulk Search Name                               | Number of Patients | Date Requested | Processing | Incomplete | Ready |
| Test Group 2 052918                            | 2                  | 05-29-2018     | 2          | 0          | 0     |
|                                                |                    |                |            |            |       |

#### Notes:

- The **Number of Patients** column provides the total number of patients included in your search.
- The **Processing** column provides the total number of searches remaining to be processed. If the number is "0," your search is complete.
- The *Incomplete* column provides the number of patient records that could not be found.
- The **Ready** column provides the number of patient search results available.
- 2. Click the **Bulk Search Name** to view the results of that search.

| Back                                                                                                    |          |            |   |             |   |              |               |   |            |   |        |   |
|----------------------------------------------------------------------------------------------------|----------|------------|---|-------------|---|--------------|---------------|---|------------|---|--------|---|
| Group Name                                                                                                    |          |            |   |             |   |              |               |   |            |   |        |   |
| test group                                                                                                    |          |            |   |             |   |              |               |   |            |   |        |   |
| Prescription Fill Dates: 1<br>PMP InterConnect States<br>Report Prepared: 10/14/2<br>Bulk Patient Summary<br>Select a patient to view th | :<br>017 | 12:08 AM   | 7 |             |   |              |               |   |            |   |        |   |
| Patient Full Name                                                                                                    | ٠        | DOB        | ٠ | Prescribers | ٥ | Dispensers ¢ | Prescriptions | ¢ | Supervisor | ٥ | Status | ٥ |
| bob testpatient                                                                                                    |          | 01/01/1900 |   | 3           |   | 2            | 5             |   |            |   | Ready  |   |
| dave testpatient                                                                                                    |          | 01/01/1900 |   | 5           |   | 4            | 12            |   |            |   | Ready  |   |
|                                                                                                    |          |            |   |             |   |              |               |   |            |   |        |   |

3. Click a patient name to display that patient's search details.

The search details are displayed below the table.

| bob testpatient                                                                                                    | C Refresh | View |
|----------------------------------------------------------------------------------------------------|-----------|------|
| Date of Birth: 01/01/1900<br>Location:<br>PMPi States:<br>Reason:<br>Prescription Fill Dates: October 14, 2015 until October 14, 2017 |           |      |

- 4. From this page, you can:
  - Click **View** to display the Patient Report.

*Note:* For more information on viewing report results, please refer to *Viewing a Patient Report*.

Click **Refresh** if you are reviewing a previous report and wish to run a current report.

**Note:** If the Bulk Search History page indicates that all patient records are ready (screenshot a), but you click the search results and a patient's status is displayed as "incomplete" (screenshot b), it is likely that the search returned multiple results for that patient.

|            | Bulk Search Histor<br>Select a group name to view report | •                  |                |            |            |       |
|------------|----------------------------------------------------------|--------------------|----------------|------------|------------|-------|
|            | Bulk Search Name                                         | Number of Patients | Date Requested | Processing | Incomplete | Ready |
|            | Test Group 2 052918                                      | 2                  | 05-29-2018     | 0          | 0          | 2     |
| <b>)</b> . | Test Group 52918                                         | 2                  | 05-29-2018     | 0          | 0          | 0     |

#### RxSearch

| Group Name                                                                                                    |                               |             |            |               |            | Download PDF |
|----------------------------------------------------------------------------------------------------|-------------------------------|-------------|------------|---------------|------------|--------------|
| Test Group                                                                                                    | 2 052918                      |             |            |               |            |              |
| Prescription Fill Dates<br>PMP InterConnect Stat<br>Report Prepared: 05/2<br>Bulk Patient Summar<br>Select a patient to view | tes:<br>9/2018 02:44 PM<br>ry | 018         |            |               |            |              |
| Patient Full Name                                                                                                    | ÷ DOB                         | Prescribers | Dispensers | Prescriptions | Supervisor | ≎ Status     |
| Bob TestPatient                                                                                                    | 01/01/1900                    | 8           | 8          | 19            |            | Incomplete   |
| Test Patient                                                                                                    | 01/01/1900                    | 5           | 4          | 5             |            | Incomplete   |

To resolve this and view the patient report:

#### 1. Click the patient's name.

The patient search details are displayed.

|                                                          | C Try Again |
|----------------------------------------------------------|-------------|
| Date of Birth: 01/01/1900                                |             |
| Location:                                                |             |
| PMPi States:                                             |             |
| Reason: Multiple Patient                                 |             |
| Prescription Fill Dates: May 29, 2017 until May 29, 2018 |             |

2. Click **Try Again**.

The Patient Request page is displayed.

3. Refer to <u>Multiple Patients Identified</u> to run the report.

### 4.3.2 Incomplete Bulk Patient Search Results

The **Status** column for an individual patient may indicate **Incomplete** for two reasons: **No Matching Patient Identified** or **Multiple Patient**. Upon clicking the patient's name, the reason is listed in the **Reason** field of the search details.

|                         |   |            |   | - | Dispensers | • | Prescriptions \$ | <br>Supervisor | • | Status      |
|-------------------------|---|------------|---|---|------------|---|------------------|----------------|---|-------------|
| adam doe                |   | 01/01/1900 | 0 |   | 0          |   | 0                |                |   | Incomplete  |
| dave testpatient        |   | 01/01/1900 | 7 |   | 6          |   | 26               |                |   | Ready       |
| dam doe                 |   |            |   |   |            |   |                  |                |   | C Try Again |
| ate of Birth: 01/01/190 | ~ |            |   |   |            |   |                  |                |   |             |

- 1. **No Matching Patient Identified.** The system was not able to locate a patient matching your search criteria. Click **Try Again** to open the Patient Request page where you can perform a partial search or modify your search criteria.
- Multiple Patient. The system identified multiple patients matching your search criteria. Click Try Again to open the Patient Request page, then click Search at the bottom of the page. The Multiple Patients Found window will

display prompting you to select the patients for whom you wish to run a report. The Multiple Patients Found window is shown on the following page.

| /e identified multiple<br>ellowing options: | e patients wh            | o match t  | he criteria you provided. You have the                                               | Â |
|---------------------------------------------|--------------------------|------------|--------------------------------------------------------------------------------------|---|
| <ul> <li>Select any patie</li> </ul>        | nt group to ru           | in a repoi | onal search information.<br>rt.<br>ntifies your patient, select them to run a        |   |
| Patient 2786                                |                          |            |                                                                                      |   |
| Name                                        | DOB                      | Gender     | Address                                                                              |   |
| BOB TESTPATIENT                             | 1900-01-01               | female     | 1023 NOT REAL ST, WITCHITA, KS 67203                                                 |   |
| Patient 2787                                |                          |            |                                                                                      |   |
| Name                                        | DOB                      | Gender     | Address                                                                              | Â |
| BOB TESTPATIENT                             | 1900-01-01               | male       | 1023 NOT REAL ST , WITCHITA, KS 67203                                                |   |
|                                             | 1900-01-01               | female     | 1023 NOT REAL ST, WITCHITA, KS 67203                                                 |   |
| BOB TESTPATIENT                             |                          |            |                                                                                      |   |
| BOB TESTPATIENT<br>BOB TESTPATIENT          | 1900-01-01               | male       | 1023 NOT REAL ST, WITCHITA, KS 67203                                                 |   |
|                                             | 1900-01-01<br>1900-01-01 |            | 1023 NOT REAL ST, WITCHITA, KS 67203<br>1023 NOT REAL STREET , WITCHITA, KS<br>67203 |   |
| BOB TESTPATIENT                             |                          |            | 1023 NOT REAL STREET , WITCHITA, KS                                                  | ~ |

Select the correct patient(s), and then click **Run Report** to view the Patient Report. For more information on viewing report results, please refer to <u>Viewing a Patient Report</u>.

### 4.3.3 No Prescriptions Found in Bulk Patient Search

If the **Status** column indicates **No RXs Found** for a patient, the patient exists in the database, but no prescriptions were reported for the patient in your report timeframe. Upon clicking the patient's name, **No Prescriptions Found in Date Range** will be indicated in the **Reason** field.

| Patient Full Name                   | ÷    | DOB        | ŧ | Prescribers | ŧ | Dispensers | ¢ | Prescriptions | ŧ | Supervisor | ¢ | Status       |   |
|-------------------------------------|------|------------|---|-------------|---|------------|---|---------------|---|------------|---|--------------|---|
| bob testpatient                     |      | 01/01/1900 |   | 6           |   | 6          |   | 11            |   |            |   | Ready        |   |
| john doe                            |      | 01/01/1900 |   | 0           |   | 0          |   | 0             |   |            |   | No RXs Found |   |
|                                     |      |            |   |             |   |            |   |               |   |            |   |              | _ |
|                                     |      |            |   |             |   |            |   |               |   |            |   |              |   |
|                                     | 1900 |            |   |             |   |            |   |               |   |            |   |              |   |
| Date of Birth: 01/01/1<br>Location: | 1900 |            |   |             |   |            |   |               |   |            |   |              |   |
|                                     | 1900 |            |   |             |   |            |   |               |   |            |   |              |   |

You may click **View** if you need to export the blank report, or you may click **Refresh** to display the Patient Request page where you can change the date range and run a new report.

# 4.4 Requests History

 To view a previously created Patient Report, click Menu > Requests History. The Requests History page is displayed.

| Requests Histo<br>Select a patient to review | details about the request. |               |   |                |                  |                |          |   |                    | 7 |
|----------------------------------------------|----------------------------|---------------|---|----------------|------------------|----------------|----------|---|--------------------|---|
| Patient First Name                           | Patient Last Name          | Requestor     | ¢ | Requestor Role | Requested For \$ | Request Type 🕈 | Status   | ¢ | Date Requested     |   |
| -                                            | andra .                    | Add address   |   |                |                  | AWARxE         | Complete |   | 06/17/2021 7:25 PM |   |
| lam .                                        | familie.                   | Add address   |   |                |                  | AWARxE         | Complete |   | 06/17/2021 3:54 AM |   |
| 54                                           | Cartman                    | Add address   |   |                |                  | AWARxE         | Complete |   | 06/17/2021 3:53 AM |   |
| line .                                       | -                          | 7,04-100      |   |                |                  | AWARxE         | Complete |   | 06/16/2021 9:16 PM |   |
|                                              | 100                        | Califit Tayre |   |                |                  | AWARxE         | Complete |   | 06/15/2021 4:51 AM |   |

#### Notes:

- You can only view Patient Reports you or your delegate(s) have created.
- This page lists report requests submitted by you and your delegates (if applicable) in the past 30 days.
- 2. From this page, you can:
  - a. Click Advanced Options to filter the list of requests.

| Advanced Options                               | tor name Yes 😰 🛛 path | ent name Yes 🙁 |    |       |                  | Search         |          |                     |    |
|------------------------------------------------|-----------------------|----------------|----|-------|------------------|----------------|----------|---------------------|----|
| Common Search Option<br>Common Search Options: | s:                    |                |    |       |                  |                |          | CSV<br>Download CEV | L. |
| First Name                                     |                       |                |    |       | Requested For \$ | Request Type 🗘 | Status 🗢 |                     | ÷  |
| Last Name                                      |                       |                | 10 |       | Requested For    |                |          |                     | •  |
| Search for:                                    | Requestor Name        | Patient Name   |    |       |                  | AWARxE         | Complete | 06/17/2021 7:25 PM  |    |
| ocuronor.                                      | - requestor nume      |                |    |       |                  | AWARxE         | Complete | 06/17/2021 3:54 AM  |    |
| Patient Date of Birth                          | MM/DD/YYYY            |                |    |       |                  | AWARxE         | Complete | 06/17/2021 3:53 AM  |    |
| Request Begin Date                             | MM/DD/YYYY            | <b>m</b>       |    |       |                  | AWARxE         | Complete | 06/16/2021 9:16 PM  |    |
| Request End Date                               | MM/DD/YYYY            | <b>*</b>       |    |       |                  | AWARxE         | Complete | 06/15/2021 4:51 AM  |    |
| Requestor Role                                 |                       | ~              |    | Next> |                  |                |          |                     |    |

- b. Click **Download PDF** or **Download CSV** to export your search history, if this functionality has been configured by your State Administrator.
- c. Click a patient name to view the details of that request in a detail card at the bottom of the page.

| Bob TestPatient                                                                                                    | View Refresh |
|----------------------------------------------------------------------------------------------------|--------------|
| DOB: 01/01/1900<br>Location:<br>Other States:<br>Reason: Multiple Patient<br>Prescription Fill Dates: May 29, 2017 until May 29, 2018 |              |

• Click **View** to display the results of the previously submitted request. Refer to <u>Viewing a Patient Report</u> for details regarding Patient Reports.

**Note:** The results of previous requests are not updated with new information. The results displayed are the results at the time the original search was performed.

• Click **Refresh** to generate a new Patient Report for the selected patient. The Patient Request page will be displayed with the patient's information automatically populated. Refer to <u>Creating a Patient Request</u> for complete instructions on generating new requests.

## 4.5 My Rx

If you have a DEA number associated with your AWARxE account, My Rx allows you to run a report that displays the filled prescriptions for which you were listed as the prescriber.

**Note:** This functionality is only available if you have a DEA number associated with your user profile.

To run the My Rx report:

1. Click Menu > My Rx.

The My Rx search page is displayed.

| Rx Request MyRx I              | listory      |                                                                                                |
|--------------------------------|--------------|------------------------------------------------------------------------------------------------|
| My Rx                          |              | Required fields are marked with an asterisk *<br>Required format for date fields is MM/DD/YYYY |
| Prescriptions Written<br>From* | To*          |                                                                                                |
| MM/DD/YYYY                     | MM/DD/YYYY 🗰 |                                                                                                |
| DEA Numbers                    |              |                                                                                                |
| Generic Drug Name (Op          | tional)      |                                                                                                |
| Drug Name                      |              |                                                                                                |
|                                |              |                                                                                                |
| Search                         |              |                                                                                                |

- 2. Enter the date range for your search in the **From** and **To** fields using the *MM/DD/YYYY* format.
- 3. Click the checkbox next to the DEA number(s) for which you wish to run a report.
- 4. If you wish to search for a specific drug, enter the generic drug name in the **Drug Name** field.
- 5. Click Search.

Your report results are displayed. If configured by your PMP Administrator, you may click **Download PDF** or **Download CSV** to export your report results.

| Menu           |                              |                     |                  |                                                                                                    |            |               |                     |                        | Doctor Jo      | rdar               | n -   |
|----------------|------------------------------|---------------------|------------------|----------------------------------------------------------------------------------------------------|------------|---------------|---------------------|------------------------|----------------|--------------------|-------|
| xSearch > My   | /Rx                          |                     |                  |                                                                                                    |            |               |                     |                        | STATE          |                    |       |
| Back           |                              |                     |                  |                                                                                                    |            |               |                     |                        | DEPARTMENT     | OF HE              | ALTI  |
|                |                              |                     |                  |                                                                                                    |            |               |                     |                        | Powered by 🏘 N | lar <sub>x</sub> C | Care  |
| lyRx           |                              |                     |                  |                                                                                                    |            |               |                     |                        |                |                    |       |
|                |                              |                     |                  |                                                                                                    |            |               |                     |                        | A              | Ľ                  | GV    |
|                | ed: 10/14/20<br>10/13/2016 - |                     |                  |                                                                                                    |            |               |                     |                        | Download PDF   | Downk              | _     |
| -              |                              | 10/13/2017          |                  |                                                                                                    |            |               |                     |                        | Downood PDP    | - Commit           | 100 0 |
| DEA Nu         | imbers                       |                     |                  |                                                                                                    |            |               |                     |                        |                |                    |       |
| EA Number      |                              | ÷ Prescrib          | er Name          | \$                                                                                                    | Address    |               | City :              | State                  | <b>♦</b> Zip   | \$                 | ^     |
| C1111119       |                              | JORDAN              | , DOCTOR         |                                                                                                    | 456 MAIN S | т             | LYNDON              | KY                     | 40242          |                    | ~     |
| Prescrip       | otions                       |                     |                  |                                                                                                    |            |               |                     |                        |                |                    |       |
|                |                              | 2200                |                  | - Charles                                                                                                    |            |               |                     |                        |                |                    | ~     |
| Date Written - | DEA(Last 4) 🖨                |                     | Year of Birth \$ | Lorenza da ser la seconda da seconda da s | ÷          | Days Supply 🖨 |                     | Pharmacy Add           |                | \$                 |       |
| 10/11/2017     | 1119                         | PATIENT,<br>JOSEPH  | 1972             | HYDROCODON-<br>ACETAMINOPHEN 5-325                                                                                                    | 5          | 30            | GENERIC<br>PHARMACY | 123 PORTER<br>KY 40202 | ST LOUISVILLE  |                    |       |
| 10/11/2017     | 1119                         | PATIENT, TEST       | 1945             | HYDROCODON-                                                                                                    |            | 30            | APPRISS             | 123 MAIN ST I          | YNDON KY 402   | 42                 |       |
|                |                              | in the first sector | 1010             | ACETAMINOPHEN 5-325                                                                                                    | 5          |               | PHARMACY            |                        |                |                    |       |
| 10/11/2017     | 1119                         | PATIENT, DAVE       | 1985             | HYDROCODON-<br>ACETAMINOPHEN 5-325                                                                                                    | 5          | 30            | PHARMACY            | 40202                  | LOUISVILLE K   | Ŷ                  |       |
| 10/11/2017     | 1119                         | PATIENT, SALLY      | 1970             | HYDROCODON-                                                                                                    |            | 30            | ONE PHARMACY        | 123 HOLSOPP            | LE LYNDON K    | r                  |       |
| 10/11/2017     | 1113                         |                     | 1370             | ACETAMINOPHEN 5-325                                                                                                    | 5          | 50            | ONETHORMOUT         | 40242                  |                |                    |       |
| 10/11/2017     | 1119                         | PATIENT,<br>MALLORY | 1980             | HYDROCODON-<br>ACETAMINOPHEN 5-325                                                                                                    | 5          | 30            | FIRST PHARMACY      | 123 1ST ST LY          | NDON KY 4024   | 2                  |       |
| 10/11/2017     | 1119                         | PATIENT,<br>STEVEN  | 1975             | HYDROCODON-<br>ACETAMINOPHEN 5-325                                                                                                    | 5          | 30            | ANOTHER             | 444 HOP ST L<br>40211  | OUISVILLE KY   |                    |       |

# 4.6 Patient Alerts

This function displays your available patient alerts.

**Note:** This section is user role dependent, meaning that certain roles will be unable to view this section.

To access these alerts, click **Menu > Patient Alerts**.

The Patient Alerts page is displayed.

| atient Full Name 💲 | DOB 🗢      | Alert Date 🗢 | Alert Letter 🜲 | Delivery Method          |
|--------------------|------------|--------------|----------------|--------------------------|
| Adam Smith         | 01/01/1900 | 01/01/1900   | Download PDF   | Patient Alerts and Email |
| Adam Smith         | 01/01/1900 | 01/01/1900   | Download PDF   | Patient Alerts and Email |
| Adam Smith         | 01/01/1900 | 01/01/1900   | Download PDF   | Patient Alerts and Email |
| Adam Smith         | 01/01/1900 | 01/01/1900   | Download PDF   | Patient Alerts and Email |
| Adam Smith         | 01/01/1900 | 01/01/1900   | Download PDF   | Patient Alerts and Email |
|                    |            |              |                |                          |
|                    |            |              |                |                          |

- New alerts (i.e., those that have not been viewed) are displayed in **bold** with the word "NEW" next to them.
- You can download the letter associated with the alert by clicking **Download PDF**.
- You can view the Patient Request associated with a patient by clicking the patient's name.

# 5 Rx Management

The Rx Management page, located under **Menu** > **Data**, allows you to manage prescriptions within PMP AWARxE. If you are a dispenser, you can correct dispensation errors, modify inaccuracies on existing prescriptions (e.g., incorrect prescriber information), add new prescriptions, and review prescription history for the pharmacy.

If Rx Management is not currently enabled and this is a feature you would be interested in utilizing, please contact your State Administrator for additional information.

#### Notes:

- Depending on the settings enabled by your State Administrator for the portal in general and for specific roles types, different options may be available. The screenshots and descriptions in the following sections are all inclusive. If an option is not available, then it has not been enabled by your State Administrator.
- In order to utilize this functionality, you must have an Employer Identifier on your account and agree that you are responsible for correcting/maintaining prescription information of the employer Identifier for submission to PMP AWARxE. This must be done during registration. If you have already registered and do not have any Pharmacy Identifiers available for selection, please contact your State Administrator to have the necessary Identifiers added and to agree to the terms of use.

## 5.1 Error Correction

The Error Correction page displays a list of erroneous records submitted by you or by your employer, if applicable. To access the Error Correction page, click **Data** > **Rx Management** > **Error Correction**.

|                                                                             |                        |                    |                   |                        | Su                 | port: 1-866-Appri       |
|-----------------------------------------------------------------------------|------------------------|--------------------|-------------------|------------------------|--------------------|-------------------------|
| Error Correction Rx M                                                       | laintenance            | New Rx             | PharmacyRx Phar   | macyRx History         |                    |                         |
|                                                                             |                        |                    |                   |                        |                    |                         |
| Advanced Options - STA                                                      | <b>ART DATE</b> 06/01/ | 2018 END D         | ATE 06/20/2018    |                        | s                  | earch                   |
|                                                                             |                        |                    |                   |                        |                    |                         |
| Rx Error List                                                               |                        |                    |                   |                        | L.                 |                         |
|                                                                             |                        |                    |                   |                        | Download           | CSV<br>PDF Download CSV |
| Displaying 7 of 7                                                           |                        |                    |                   |                        |                    |                         |
| Rx Number                                                                   | ♦ Date                 | e Filled 🔶         | Pharmacy Name     | Pharmacy DEA           | Pharmacy NCPDP     | Errors                  |
| 6U6wlacxzEjVN13u1                                                           | 06/0                   | 04/2018            | Carter-Morissette | AS0000000              | 4305074            | 2                       |
| IVXVycLZG0bgSL                                                              | 06/0                   | 07/2018            | Carter-Morissette | AS0000000              | 4305074            | 1                       |
|                                                                             |                        |                    |                   |                        |                    |                         |
| yXNJEaX91YMqA1VZp                                                           | 06/0                   | 07/2018            | Carter-Morissette | AS0000000              | 4305074            | 1                       |
|                                                                             |                        | 07/2018<br>07/2018 | Carter-Morissette | AS0000000<br>AS0000000 | 4305074<br>4305074 | 1                       |
| NX6HiW2Glqfd9lz53                                                           | 06/0                   |                    |                   |                        |                    | •                       |
| yXNJEaX91YMqA1VZp<br>NX6HiW2Glqfd9lz53<br>UTzXQAYppaJyQs6e8Tcj<br>Ntxzu9Ycn | 06/0                   | 07/2018            | Carter-Morissette | AS0000000              | 4305074            | 1                       |

From this page, you can search for specific records and/or correct the errors.

**Note:** Error correction within AWARxE is only available for prescriptions submitted via SFTP, file upload, or real-time submission to PMP Clearinghouse. Any prescriptions submitted via Universal Claim Form cannot be submitted to PMP AWARxE with a validation error, as the error must be corrected prior to submission.

### 5.1.1 Search for a Record

3. From the Error Correction tab, click Advanced Options.

| Advanced Options * | Search using Advanced | Options    |   |
|--------------------|-----------------------|------------|---|
|                    | Pharmacy Identifier:  |            |   |
|                    | RX Number:            |            |   |
|                    | Fill Start Date:      | MM/DD/YYYY | Ê |
|                    | Fill End Date:        | MM/DD/YYYY | Ê |
|                    |                       |            |   |

- 4. Enter your search criteria in the appropriate field(s). You may search by any or all of the following:
  - Pharmacy Identifier
  - RX Number
  - Fill Start Date
  - Fill End Date
- 5. Click Search.

A list of records matching your search criteria is displayed.

|                                     |                      |                               |                                                             |                                     |                               | # #Awarxe<br>rt: 1-866-Apprise |
|-------------------------------------|----------------------|-------------------------------|-------------------------------------------------------------|-------------------------------------|-------------------------------|--------------------------------|
| Error Correction Rx                 | Maintenance          | New Rx                        | PharmacyRx Pharma                                           | acyRx History                       | Subbo                         | n. 1-600-Appris                |
|                                     |                      |                               |                                                             |                                     |                               |                                |
| Advanced Options - ST               | TART DATE 06/01      | /2018 END E                   | OATE 06/20/2018                                             |                                     | Sea                           | rch                            |
|                                     |                      |                               |                                                             |                                     |                               |                                |
| Rx Error List                       |                      |                               |                                                             |                                     | 4                             | CSV                            |
|                                     |                      |                               |                                                             |                                     | Download PDF                  | Download CSV                   |
| Displaying 7 of 7                   |                      |                               |                                                             |                                     |                               |                                |
| Rx Number                           | \$ Date              | e Filled 🔶                    | Pharmacy Name 🗘                                             | Pharmacy DEA 🕈                      | Pharmacy NCPDP \$             | Errors 4                       |
|                                     |                      |                               |                                                             |                                     |                               |                                |
| 6U6wlacxzEjVN13u1                   | 06/0                 | 04/2018                       | Carter-Morissette                                           | AS0000000                           | 4305074                       | 2                              |
|                                     |                      | 04/2018<br>07/2018            | Carter-Morissette<br>Carter-Morissette                      | AS0000000<br>AS0000000              | 4305074<br>4305074            | 2                              |
| IVXVycLZG0bgSL                      | 06/0                 |                               |                                                             |                                     |                               |                                |
| IVXVycLZG0bgSL<br>yXNJEaX91YMqA1VZp | 06/0                 | 07/2018                       | Carter-Morissette                                           | AS0000000                           | 4305074                       | 1                              |
| IVXVycLZG0bgSL                      | 06/0                 | 07/2018<br>07/2018            | Carter-Morissette<br>Carter-Morissette                      | AS0000000<br>AS0000000              | 4305074<br>4305074            | 1                              |
|                                     | 06/0<br>06/0<br>06/0 | 07/2018<br>07/2018<br>07/2018 | Carter-Morissette<br>Carter-Morissette<br>Carter-Morissette | AS0000000<br>AS0000000<br>AS0000000 | 4305074<br>4305074<br>4305074 | 1<br>1<br>1                    |

### 5.1.2 Correct an Error

6. From the Error Correction page, click the link in the **Rx Number** column for the record you wish to correct.

|                                                                              |               |                                                      |                                                                         |                                              |                                                        | ⇒ awarxe         |
|------------------------------------------------------------------------------|---------------|------------------------------------------------------|-------------------------------------------------------------------------|----------------------------------------------|--------------------------------------------------------|------------------|
| Error Correction                                                             | Rx Maintenand | ce New Rx                                            | PharmacyRx Pharr                                                        | nacyRx History                               | Suppo                                                  | ort: 1-866-Appri |
|                                                                              |               |                                                      |                                                                         |                                              |                                                        |                  |
| Advanced Options -                                                           | START DATE    | 6/01/2018 END 0                                      | DATE 06/20/2018                                                         |                                              | Sea                                                    | irch             |
|                                                                              |               |                                                      |                                                                         |                                              |                                                        |                  |
| <b>Rx Error List</b>                                                         | t             |                                                      |                                                                         |                                              | 1                                                      | CSV              |
|                                                                              |               |                                                      |                                                                         |                                              | Download PDF                                           | Download CSV     |
| Displaying 7 of 7                                                            |               |                                                      |                                                                         |                                              |                                                        |                  |
|                                                                              |               |                                                      |                                                                         |                                              |                                                        |                  |
| Rx Number                                                                    | \$            | Date Filled 🔶                                        | Pharmacy Name                                                           | Pharmacy DEA                                 | Pharmacy NCPDP \$                                      | Errors           |
| Rx Number<br>6U6wlacxzEjVN13u1                                               | ÷             | Date Filled   06/04/2018                             | Pharmacy Name<br>Carter-Morissette                                      | Pharmacy DEA      AS0000000                  | Pharmacy NCPDP         \$           4305074         \$ | Errors<br>2      |
|                                                                              | ÷             |                                                      |                                                                         |                                              | · · · · · · · · · · · · · · · · · · ·                  |                  |
| 6U6wlacxzEjVN13u1                                                            |               | 06/04/2018                                           | Carter-Morissette                                                       | AS000000                                     | 4305074                                                | 2                |
| 6U6wlacxzEjVN13u1<br>IVXVycLZG0bgSL                                          |               | 06/04/2018<br>06/07/2018                             | Carter-Morissette<br>Carter-Morissette                                  | AS0000000<br>AS0000000                       | 4305074<br>4305074                                     | 2                |
| 6U6wlacxzEJVN13u1<br>IVXVycLZG0bgSL<br>yXNJEaX91YMqA1VZp                     |               | 06/04/2018<br>06/07/2018<br>06/07/2018               | Carter-Morissette<br>Carter-Morissette                                  | AS0000000<br>AS0000000<br>AS0000000          | 4305074<br>4305074<br>4305074                          | 2<br>1<br>1      |
| 6U6wlacxzEjVN13u1<br>NXVycLZG0bgSL<br>yXNJEaX91YMqA1VZp<br>NX6HiW2Glqfd9lz53 |               | 06/04/2018<br>06/07/2018<br>06/07/2018<br>06/07/2018 | Carter-Morissette Carter-Morissette Carter-Morissette Carter-Morissette | AS000000<br>AS000000<br>AS000000<br>AS000000 | 4305074<br>4305074<br>4305074<br>4305074               | 2<br>1<br>1<br>1 |

The record is displayed. *Note that the number of errors in the record is displayed at the top of the page.* 

| x #6U6wlacxzEjVN13u1 | 😵 2 Errors Unresolved      |                     |
|----------------------|----------------------------|---------------------|
| Patient              |                            |                     |
| First Name*          | Address*                   | ID Type             |
| Billie               | 62232 ORIN CORNERS         | State Issued ID v   |
| Middle Name          | Address Line 2             | ID Number           |
| Brody                | SUITE 787                  | o4shvQCwUn          |
| Last Name*           | City*                      | Patient Location    |
| Becker               | ANGELINEVILLE              | Intermediary Care • |
| DOB*                 | State*                     | Phone Number        |
| 01/22/1986           | Pennsylvania v             | 6987789177          |
| Gender* Unknown •    | Postal Code*<br>57607-2002 |                     |

7. Scroll through the record to locate the error(s). Fields containing errors are red, and the specific error message is displayed below the field.

| Drug                |                                             |               |
|---------------------|---------------------------------------------|---------------|
| NDC Number Compound | Quantity                                    | Units         |
| 00555076702         | 10000.0                                     | Milliliters • |
|                     | Quantity value must fall between 0 and 9999 | L.            |

- 8. Correct the error(s), and then click **Submit**.
  - c. If all errors have been resolved, the record is submitted. Or
  - d. If there are still errors on the page, the number of errors is displayed at the top of the page. Repeat steps 2-3 until all errors have been corrected.

## 5.2 Rx Maintenance

Rx Maintenance allows you to search for a specific prescription record and correct or void that record. To access the Rx Maintenance page, click **Data** > **Rx Management** > **Rx Maintenance**.

| Rx Search                                                    |                                 |          |
|--------------------------------------------------------------|---------------------------------|----------|
| *Requires at least one Pharmacy Identifier and Rx Fill Dates |                                 |          |
| Prescriptions Number                                         | Prescriptions Fill              | Dates    |
| Rx Number                                                    | From *                          |          |
|                                                              | MM/DD/YYYY                      | <b>m</b> |
| <b>D</b>                                                     | Search limit: 24 months<br>To * |          |
| Prescriber                                                   | MM/DD/YYYY                      | <b>m</b> |
| Last Name                                                    |                                 |          |
|                                                              |                                 |          |
|                                                              |                                 |          |
| Pharmacy Identifiers                                         |                                 |          |
|                                                              |                                 |          |
|                                                              |                                 |          |
| Q Search Clear                                               |                                 |          |
|                                                              |                                 |          |

#### 5.2.1 Correcting Prescriptions

To search for and correct a prescription record:

- 9. Complete the fields on the Rx Search page. Note that the **Pharmacy Identifiers** and **Prescription Fill Dates** fields are required.
- 10. Click Search.

Your search results are displayed.

| Rx Search                                                   | Results          |                |                       |                                |                                   |                        |
|-------------------------------------------------------------|------------------|----------------|-----------------------|--------------------------------|-----------------------------------|------------------------|
| Identifier(s): F<br>Rx Fill Dates:<br>Displaving <b>all</b> | 06/26/2016 (;    | adjusted)-06/  | 26/2018               |                                |                                   |                        |
| Rx<br>Number                                                | Date<br>Filled ◆ | Written<br>At  | ¢ Patient Name        | ¢ Prescriber                   | Pharmacy Name                     | Pharmacy<br>Identifier |
| 39467                                                       | 2016-07-<br>21   | 2016-07-<br>18 | DAVID SMITH           | PAUL FARKAS, MD                | SPRINGFIELD FAMILY PHARMACY, INC. | FS4671601              |
| JD1528589                                                   | 2016-09-<br>09   | 2016-09-<br>09 | JOHN DOE              | Appriss Hospital - Resident    | SPRINGFIELD FAMILY PHARMACY, INC. | FS4671601              |
| JD1528589                                                   | 2016-09-<br>19   | 2016-09-<br>19 | JOHN DOE              | OHIO DOC                       | SPRINGFIELD FAMILY PHARMACY, INC. | FS4671601              |
| 123450                                                      | 2017-12-<br>19   | 2017-12-<br>19 | GEORGE<br>TESTPATIENT | OHIO DOC                       | SPRINGFIELD FAMILY PHARMACY, INC. | FS4671601              |
| 457362                                                      | 2018-01-<br>10   | 2018-01-<br>10 | JOHN DOE              | APPRISS HOSPITAL -<br>RESIDENT | SPRINGFIELD FAMILY PHARMACY, INC. | FS4671601              |

11. Click the link in the **Rx Number** column for the record you wish to view and/or correct.

| Patient           |                         |                       |
|-------------------|-------------------------|-----------------------|
| Patient Type:     |                         |                       |
| 🖲 Human  🗍 Animal |                         |                       |
| First Name*       | Address*                | ID Type               |
| JOHN              | 832 NOT REAL PATIENT DR | Driver's License ID 🔹 |
| Middle Name       | Address Line 2          | ID Number             |
|                   |                         | D1234857              |
| Last Name*        | City*                   | Patient Location      |
| DOE               | WICHITA                 | Ŧ                     |
| DOB*              | State*                  | Phone Number          |
| 01/01/1900        | Kansas 🔻                | 502555555             |
| Gender*           | Postal Code*            |                       |
| Male •            | 67205                   |                       |

The Dispensation Correction Form page is displayed.

12. Make the necessary corrections, then click Submit.

If all fields pass validation, a message is displayed indicating that the record was successfully submitted.

**Note:** If any fields do not pass validation, an error message is displayed indicating that errors exist. Click **OK** on the error message, then scroll through the form to locate the errors. Fields containing errors are red, and the specific error message is displayed below the field.

| Prescription              |
|---------------------------|
| Prescription Number*      |
|                           |
| Error: Field is required. |
| Fill Date*                |
|                           |

Once all errors have been corrected, click Submit.

#### 5.2.2 Voiding Prescriptions

If you need to void a prescription:

- 13. Perform steps 1-3 in the <u>Correcting Prescriptions</u> section to locate the prescription.
- 14. Scroll down to the bottom of the Dispensation Correction page, and click **Void**.

The Void Dispensation window is displayed asking you to confirm that you wish to void the record.

| Please enter a void reason: Duplicate | Are you sure you want to voi | d this dispensation? | This is a perma | inent change | 6 |
|---------------------------------------|------------------------------|----------------------|-----------------|--------------|---|
|                                       | Please enter a void reason:  | Duplicate            | ~               |              |   |
|                                       |                              |                      |                 |              |   |
|                                       |                              |                      |                 |              |   |

15. Select the reason you wish to void the record from the **Please enter a void reason** drop-down, then click **Void**.

**Note:** Voiding a record is a permanent change. In the event a record is voided that should not have been, you will need to resubmit the record.

## 5.3 New Rx

You can manually enter your prescription information into the Vermont PMP database using the Manual Submission Form within the PMP AWARxE web portal. This form allows you to enter patient, prescriber, dispenser, and prescription information.

Please refer to the *Data Submission Guide for Dispensers* for the complete list of reporting requirements.

**Note:** This form cannot be saved and must be completed near the time of creation to avoid loss of information.

To access the New Rx page, click **Data** > **Rx Management** > **New Rx**.

| Error Correction              | Rx Maintenance | New Rx | PharmacyRx                 | PharmacyRx History |                                                  |                                                    |
|-------------------------------|----------------|--------|----------------------------|--------------------|--------------------------------------------------|----------------------------------------------------|
| Manual Submission Fe          | orm            |        |                            |                    | Required fields are ma<br>Required format for da | rked with an asterisk *<br>te fields is MM/DD/YYYY |
| Patient                       |                |        |                            |                    |                                                  |                                                    |
| Patient Type:<br>Human O Anin | nal            |        |                            |                    |                                                  |                                                    |
| First Name PATO8              | *              |        | Address PAT                | 12*                | ID Jurisdiction PAT01                            |                                                    |
| Middle Name PAT               | 09             |        | Address Line               | 2 PAT13            | ID Туре рато2                                    |                                                    |
| Last Name PAT07               | *              |        | City PAT14*                |                    | ID Number PAT03                                  |                                                    |
| DOB PAT18*                    | <b>*</b>       |        | State PAT15<br>Select Stat | e v                | Patient Location PAT21                           |                                                    |
| Gender PAT19<br>Unknown       | ~              |        | Postal Code                |                    | Phone Number PAT17                               |                                                    |
| Pharmacy                      |                |        |                            |                    |                                                  |                                                    |
| Pharmacy Name                 | PHA04          |        |                            |                    | Pharmacy DEA # PHA03                             | ۲.                                                 |

To enter a new dispensation:

6. Complete the required fields.

Notes:

- A red asterisk (\*) indicates a required field.
- If you are entering a compound, click the Compound checkbox in the Drug Information section of the page, complete the required fields for the first drug ingredient, then click Add New to add additional drug ingredients.
- 7. Once you have completed all required fields, click Submit.

If all fields pass validation, a message is displayed indicating that the record was successfully submitted.

**Note:** If any fields do not pass validation, the number of errors is displayed at the top of the page. Scroll through the form to locate the errors. Fields containing errors are red, and the specific error message is displayed below the field.

| Prescription              |       |
|---------------------------|-------|
| Prescription Number*      | 1     |
|                           |       |
| Error: Field is required. |       |
| Fill Date*                |       |
|                           | ليحسب |

Once all errors have been corrected, click Submit.

## 5.4 PharmacyRx

If you have a DEA number associated with your AWARxE account, PharmacyRx allows you to run a report that displays all dispensations associated with that DEA number. To access the PharmacyRx page, click **Data** > **Rx Management** > **PharmacyRx**.

| Error Correction | Rx Maintenance | New Rx | PharmacyRx | PharmacyRx History |                         |   |  |  |
|------------------|----------------|--------|------------|--------------------|-------------------------|---|--|--|
|                  |                |        |            |                    |                         |   |  |  |
| PharmacyRx       |                |        |            |                    |                         |   |  |  |
| DEA Numbers      |                |        |            |                    | Prescription Fill Dates |   |  |  |
| O MD1234568      |                |        |            |                    | From*                   |   |  |  |
|                  |                |        |            |                    | MM/DD/YYYY              | 8 |  |  |
|                  |                |        |            |                    | To*                     |   |  |  |
|                  |                |        |            |                    | MM/DD/YYYY              | Ê |  |  |
|                  |                |        |            |                    |                         |   |  |  |

To perform a PharmacyRx search:

- 8. Click the radio button next to the DEA number for which you wish to generate the report.
- Select the date range for the report in the From and To fields, using the MM/DD/YYYY format, or select a date from the calendar that is displayed when you click in these fields.
- 10. Click Search.

Your report results are displayed. If configured by your PMP Administrator, you may click **Download PDF** or **Download CSV** to export your report results.

| nanna                     | acyRx                          |                                           |                                 |                                                                                                    |                 |                        |                             |                                               |                                                      |     |
|---------------------------|--------------------------------|-------------------------------------------|---------------------------------|----------------------------------------------------------------------------------------------------|-----------------|------------------------|-----------------------------|-----------------------------------------------|------------------------------------------------------|-----|
|                           | ared: 06/18/20<br>01/01/2017 - |                                           |                                 |                                                                                                    |                 |                        |                             |                                               | Ľ.                                                   | CSV |
| •                         |                                |                                           |                                 |                                                                                                    |                 |                        |                             |                                               |                                                      |     |
| Street Addr               | ess Ci                         | ty State                                  | Zip                             |                                                                                                    |                 |                        |                             |                                               |                                                      |     |
| Report Crit               | teria                          |                                           |                                 |                                                                                                    |                 |                        |                             |                                               |                                                      |     |
| dentifier Nu<br>AP1111119 | umber                          |                                           |                                 |                                                                                                    |                 |                        |                             |                                               |                                                      |     |
|                           |                                |                                           |                                 |                                                                                                    |                 |                        |                             |                                               |                                                      |     |
| Dispen                    | isations                       |                                           |                                 |                                                                                                    |                 |                        |                             |                                               |                                                      |     |
|                           |                                | Name 🖨                                    | Year of Birth \$                | Drug Name                                                                                                | ¢ Qty ¢         | Supply \$              | Refill Number 🗢             | Prescriber Name                               | Pymt Type                                            | ¢   |
| ill Date 🗢                |                                | Name 🜩<br>TESTPATIENT, BOB                | Year of Birth <b>\$</b><br>1900 | Drug Name<br>HYDROCODON-<br>ACETAMINOPHN 10-325                                                          | ♦ Qty ♦<br>30.0 | Supply <b>\$</b><br>10 | Refill Number <b>≑</b><br>0 | Prescriber Name<br>Paul, Doctor               | <ul> <li>Pymt Type</li> <li>indian_nation</li> </ul> |     |
| Fill Date \$              | Rx # 🗢                         |                                           |                                 | HYDROCODON-                                                                                              |                 |                        |                             |                                               |                                                      |     |
| 5/13/2018                 | Rx # 🜩                         | TESTPATIENT, BOB                          | 1900                            | HYDROCODON-<br>ACETAMINOPHN 10-325<br>HYDROCODON-                                                        | 30.0            | 10                     | 0                           | Paul, Doctor                                  | indian_nation                                        | -   |
|                           | Rx # ◆<br>152847<br>152846     | TESTPATIENT, BOB<br>TESTPATIENT,<br>ALICE | 1900<br>1900                    | ACETAMINOPHN 10-325<br>HYDROCODON-<br>ACETAMINOPHN 10-325<br>ACETAMINOPHN 10-325<br>ACETAMINOPHEN-COD #3 | 30.0<br>30.0    | 10<br>10               | 0                           | Paul, Doctor<br>Appriss, Inc<br>WALGREEN CO., | indian_nation                                        | -   |

# 6 User Profile

The User Profile section of the PMP AWARxE menu allows you to manage your AWARxE user profile, including:

- <u>Viewing and updating your profile information</u>
- <u>Set your default PMP InterConnect states</u>
- Managing your delegate account(s)
- Updating or resetting your password

## 6.1 My Profile

My Profile allows you to view your account demographics, including user role, license numbers, etc. as well as update your email address, healthcare specialty, time zone, mobile phone number, and supervisor(s) (if you are a delegate).

**Note:** If you need to update your personal or employer information (including DEA/NPI/NCPDP numbers), please contact your State Administrator.

To update your account:

1. Click Menu > My Profile.

The My Profile page is displayed.

| Profile Info Edit                                                                                                    |                                                                                                    |   |
|----------------------------------------------------------------------------------------------------|----------------------------------------------------------------------------------------------------|---|
| Name: Robyn Weaver<br>Position/Rank:<br>DOB:<br>Primary Contact:<br>DEA Number(s):<br>Controlled Substance #:<br>Professional License #: Type:                                                                            | Employer DEA(s):<br>Employer:<br>Employer Pone:<br>Employer Fax:<br>Primary Work Location<br>Roles: | : |
| Specialty                                                                                                    |                                                                                                    |   |
| Add a Healthcare Specialty                                                                                                    | Browse All                                                                                          |   |
| Q Search by keyword (e.g. Allergy, Internal,                                                                                                    | ports, Clinical, etc)                                                                               |   |
| Setting<br>Time Zone                                                                                                    |                                                                                                    |   |
|                                                                                                    |                                                                                                    |   |
| UTC •                                                                                                    |                                                                                                    |   |
|                                                                                                    |                                                                                                    |   |
| Contact Information                                                                                                    | pclated with this profile                                                                           |   |
| Contact Information<br>Change email address or mobile phone number as                                                                                                    | pclated with this profile                                                                           |   |
| Contact Information<br>Change email address or mobile phone number as:<br>Current Email: Robyn Weaver@int                                                                                                    | ociated with this profile<br>Re-enter New Email Address                                             |   |
| Contact Information<br>Change email address or mobile phone number as:<br>Current Email: Robyn Weaver@int                                                                                                    |                                                                                                    |   |
| Contact Information<br>Change email address or mobile phone number as:<br>Current Email: Robyn Weaver@int<br>New Email Address                                                                                            |                                                                                                    |   |
| Contact Information<br>Change email address or mobile phone number ass<br>Current Email: Robyn Weaver@Int<br>New Email Address<br>Current Mobile Phone Number:                                                            | Re-enter New Email Address                                                                          |   |
| Contact Information<br>Change email address or mobile phone number as<br>Current Email: Robyn Weaver@int<br>New Email Address<br>Current Mobile Phone Number:<br>New Mobile Phone Number                                  | Re-enter New Email Address                                                                          |   |
| Contact Information<br>Change email address or mobile phone number ass<br>Current Email: Robyn Weaver@Int<br>New Email Address<br>Current Mobile Phone Number:                                                            | Re-enter New Email Address                                                                          |   |
| Contact Information<br>Change email address or mobile phone number as:<br>Current Email: Robyn Weaver@int<br>New Email Address<br>Current Mobile Phone Number:<br>New Mobile Phone Number<br>(###) ### ####               | Re-enter New Email Address                                                                          |   |
| Contact Information<br>Change email address or mobile phone number as<br>Current Email: Robyn Weaver@int<br>New Email Address<br>Current Mobile Phone Number:<br>New Mobile Phone Number<br>(###) ###_####<br>Supervisors | Re-enter New Email Address                                                                          |   |
| Contact Information<br>Change email address or mobile phone number as:<br>Current Email: Robyn Weaver@int<br>New Email Address<br>Current Mobile Phone Number:<br>New Mobile Phone Number<br>(###) ########               | Re-enter New Email Address                                                                          |   |

- 2. Update your information as necessary. The following notes may be helpful in updating your information:
  - Healthcare Specialty: You can add or update your healthcare specialty in the Specialty section of the page. Search for your specialty by typing a few characters into the Healthcare Specialty field, or click Browse All to view all available specialties and select yours from the list. If you have multiple specialties, you can designate your primary specialty by clicking the star icon to the left of the specialty. To remove a specialty, click the "x" button to the right of the specialty.

| Specialty                                                           |            |  |  |
|---------------------------------------------------------------------|------------|--|--|
| Add a Healthcare Specialty                                          | Browse All |  |  |
| <b>Q</b> Search by keyword (e.g. Allergy, Internal, Sports, Clinica | al, etc)   |  |  |
| ★ Designates Primary Specialty                                      |            |  |  |
| Allopathic & Osteopathic Physicians<br>Dermatology                  | ×          |  |  |
|                                                                     |            |  |  |

- **Updating Time Zone:** To update your time zone, select the correct time zone from the **Time Zone** drop-down.
- Adding Supervisors: If you are a delegate, you may add supervisors to or remove supervisors from your account in the Supervisors section of the page. To add a supervisor, enter the supervisor's email address, and then click Add. To remove a supervisor, click the "x" button next to the supervisor.

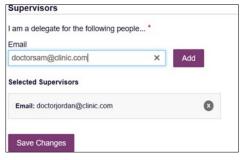

• **Contact Information:** You may update the email address and mobile phone number associated with your account in the Contact Information section of the page.

To update the email address associated with your account, enter the new email address in the **New Email Address** field, then re-enter it in the **Re-enter Email Address** field. Once your changes have been saved, you will receive an email asking you to verify the new email address. Please ensure that you click the link in the verification email to verify your new email address. *Note that the verification link is only valid for 20 minutes. If you click the verification link after it has expired, you will be sent a new link.* 

To update the mobile phone number associated with your account, enter the new phone number in the **New Mobile Phone Number** field, then re-enter it in the **Re-enter New Mobile Phone Number** field.

*Note:* If *Mobile Phone Number* is a required field for your state and you do not have a mobile phone number, enter ten 5s in that field; for example, (555) 555-5555.

| Change email address or mobile phone number             | associated with this profile     |
|---------------------------------------------------------|----------------------------------|
| Current Email: apprisstester+peer_reviewer@             | )gmail.com                       |
| New Email Address                                       | Re-enter New Email Address       |
|                                                         |                                  |
|                                                         |                                  |
|                                                         |                                  |
|                                                         |                                  |
| Current Mobile Phone Number:                            |                                  |
| Current Mobile Phone Number:<br>New Mobile Phone Number | Re-enter New Mobile Phone Number |

3. Once you have made all necessary changes, click **Save Changes**.

## 6.2 Setting Default PMP InterConnect States

PMP AWARxE is configured to integrate with PMP InterConnect to expand your search capabilities when researching a patient's prescription history. This feature allows you to configure states to be selected by default when performing a Patient Request. To set your default PMP InterConnect states:

#### 1. Click Menu > Default PMPi States.

The Default InterConnect PMPs page is displayed.

| Default InterConnect PMPs |                 |
|---------------------------|-----------------|
| Alabama                   |                 |
| 🔲 Alaska                  |                 |
| California                |                 |
| Delaware                  |                 |
| Elorida                   |                 |
| E Kentucky                |                 |
|                           | Update Defaults |

- 2. Click the checkbox next to the state(s) you would like to be selected by default when performing a Patient Request.
- 3. Click Update Defaults.

Your selections are saved and will be selected by default when you create a Patient Request.

**Note:** You can de-select default states as necessary—selecting default states does not require you to search for those states every time.

## 6.2.1 Using PMP InterConnect with a Patient Rx Search

1. When creating a new Patient Request, the list of available PMP InterConnect states is provided at the bottom of the page.

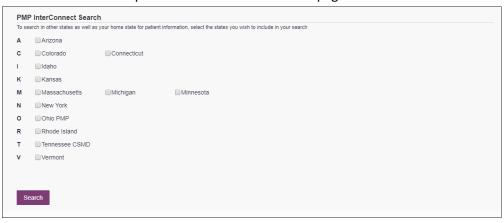

*Note:* Available states are dependent upon your state's configurations and your user role.

- 2. Click to select the state(s) from which you wish to obtain results. You may also click **Select All** to select all available states.
- 3. Once you click **Search**, PMP AWARxE submits the request to the selected states' PMP InterConnect systems. Results from those states are then blended into the final Patient Report.

Notes:

- The report does not separate prescription information on a state-bystate basis. It incorporates all information from all sources into a single report.
- Only an exact name match will return results from interstate searches. There will not be a multiple patient pick list displayed for patients who do not have an exact name match.

## 6.3 Delegate Management

If you are a supervisor, the Delegate Management function allows you to approve or reject new delegates, or remove existing delegates from your account.

### 6.3.1 Approving and Rejecting Delegates

If a user registers as a delegate and selects you as their supervisor, you will receive email notification that a delegate account is pending your approval.

**Note:** If the request is not acted upon, the system will send follow-up emails advising you that action is still required.

Once you have received the email notification:

- 1. Log in to PMP AWARxE.
- 2. Click Menu > Delegate Management.

The Delegate Management page is displayed.

| First Last Role Delegate Status Date Requested                      | Date Verified |
|---------------------------------------------------------------------|---------------|
|                                                                     |               |
| Jordan Delegate Prescriber Delegate - Unlicensed Pending 04/06/2018 |               |

Note: New delegates are identified with a status of "Pending."

3. Click the delegate's name to display their information in the detail card at the bottom of the page.

| Jordan Delegate                                                                                                    |                             | Approve Reject                                          |
|----------------------------------------------------------------------------------------------------|-----------------------------|---------------------------------------------------------|
| Role: Prescriber Delegate - Unlicensed<br>Phone: 5028155584                                                                       | Delegate (pending)          | 4 Supervisors                                           |
| Email: jrcrawford23@yahoo.com (Unverified)<br>Address: 10401 Linn Station Rd<br>Louisville, KY 40223<br>Date of Birth: 01/01/1901 | Personal DEA                | Jordan Crawford (pending)                               |
|                                                                                                    | National provider (invalid) | Jordan Admin (rejected)<br>icrawford+admin2@anoriss.com |

4. Click Approve to approve the delegate;

Or

5. Click **Reject** to reject the delegate. If rejected, the delegate will be removed.

#### 6.3.2 Removing Delegates

If you need to remove a delegate from your account:

1. Click Menu > Delegate Management.

The Delegate Management page is displayed.

|        | ate Mana<br>elegate to review | •                                |                 |                |               |
|--------|-------------------------------|----------------------------------|-----------------|----------------|---------------|
| First  | Last                          | Role                             | Delegate Status | Date Requested | Date Verified |
| Jordan | Delegate                      | Prescriber Delegate - Unlicensed | Pending         | 04/06/2018     |               |
| Adam   | Delegate                      | Prescriber Delegate - Unlicensed | Approved        | 04/06/2018     | 04/11/2018    |

- 2. Click the delegate's name to display their information in the detail card at the bottom of the page.
- 3. Click Remove.

Upon removal, the delegate's status will be returned to "Pending." The delegate is not removed from your delegate list.

#### Notes:

- If you need to add the user again at a later date, select the former delegate, then click **Approve** to add them to your account.
- If you need to completely dissociate a delegate from your account, select the former delegate, then click **Reject**. Rejecting a delegate will remove them from your account.
- It is your responsibility to regularly maintain your delegate list and remove access if it is no longer necessary.

## 6.4 Password Management

Your AWARxE password expires every 90 days. There are two ways you can manage your password:

- 1. You can proactively change your password within the application before it expires by <u>updating your current password</u>.
- 2. If your password has already expired, or if you have forgotten your password, you can <u>reset your password</u>. Note that you can reset your password via email or mobile phone.

#### 6.4.1 Updating a Current Password

If your password has not expired, but you would like to proactively reset it, you can do so within the AWARxE application.

**Note:** This functionality requires that you know your current password and are logged into PMP AWARxE.

To update your password:

1. Click Menu > Password Reset.

The Change Password page is displayed.

| Chang     | e Password        |  |
|-----------|-------------------|--|
| Current P | assword           |  |
| *         |                   |  |
| New Pass  | word              |  |
| *         |                   |  |
| New Pass  | word Confirmation |  |
| *         |                   |  |
|           |                   |  |
|           | Change            |  |

- 2. Enter your current password in the Current Password field.
- 3. Enter a new password in the **New Password** field, then re-enter it in the **New Password Confirmation** field. The password guidelines are provided below.

Passwords must contain:

- At least eight (8) characters
- One (1) uppercase letter
- One (1) lowercase letter
- One (1) number
- One (1) special character such as !, @, #, \$, etc.
- 4. Click Change.

Your password is updated, and you will use the new password the next time you log in to the system.

#### 6.4.2 Resetting a Forgotten Password

1. If you have forgotten your password or your password has expired, navigate to <a href="https://vermont.pmpaware.net">https://vermont.pmpaware.net</a>.

The Log In page is displayed.

| Log In    |                |
|-----------|----------------|
| Email     |                |
|           |                |
| Password  |                |
|           | Reset Password |
| Log       | In             |
| Create an | Account        |

2. Click Reset Password.

The Reset Password page is displayed.

|                                                                                    |                                                           | Log In                        |
|------------------------------------------------------------------------------------|-----------------------------------------------------------|-------------------------------|
|                                                                                    |                                                           | τε<br>παρατιστικα<br>#Anverχe |
| Reset Password<br>Please enter the email address registered to your account below: | Registration Process Tutorial<br>Get Adobe Acrobal Reeder |                               |
| Enal                                                                               |                                                           |                               |
| Continue Nieed Help?                                                               |                                                           |                               |
|                                                                                    |                                                           |                               |

3. Enter the email address associated with your account, then click **Continue**.

You will be prompted to select how you want to reset your password.

|                                                                                                    | G st                                                      |
|----------------------------------------------------------------------------------------------------|-----------------------------------------------------------|
|                                                                                                    | Powered by                                                |
|                                                                                                    |                                                           |
|                                                                                                    | Registration Process Tutorial<br>Get Adobe Acrobat Reader |
| How do you want to reset your password?<br>We found the following information associated with your account. |                                                           |
| Text a code to ******7878. Standard messaging rates may apply.                                              |                                                           |
| <ul> <li>Email a reset password link to g***3@gmail.com</li> </ul>                                          |                                                           |

4. Select whether you would like to reset your password via a code texted to your mobile phone or via an email containing a link to reset the password.

**Note:** Resetting your password via mobile phone requires that you have a mobile phone number stored in the system. Please refer to <u>My Profile</u> for information on adding your mobile phone number to your account. If you do not have a mobile phone number stored in the system, and you cannot remember your password or it has expired, please select the email option.

- 5. Click Continue.
  - a. If you selected the mobile phone option, a verification code is sent to your mobile phone, and you are prompted to enter that code.

#### User Profile

|                                                                                                    | Log In                                                 |
|----------------------------------------------------------------------------------------------------|--------------------------------------------------------|
| Pom                                                                                                    | STATE<br>DEPARTMENT OF HEALTH<br>red by <b>#Awarxe</b> |
| Registration Process Tutorial<br>Get Adobe Acrobat Reader     We just sent a verification code to ******7878. Please enter it below |                                                        |
| Verification Code                                                                                                    |                                                        |
| Continue<br>Didn't get a code? It may take a few minutes for the message to arrive. Try Again.<br>Need Help?                        |                                                        |
|                                                                                                    |                                                        |

Once you have received the verification code, enter it, then click **Continue**.

OR

b. If you selected the email option and the email address you provided is valid and registered, you will receive an email containing a link to reset your password. Once you have received the email, click the link.

Once you have entered the verification code or clicked the link in the email, the Change Password page is displayed.

6. Enter a new password in the **New Password** field, then re-enter it in the **New Password Confirmation** field. The password guidelines are provided below.

Passwords must contain:

- At least eight (8) characters
- One (1) uppercase letter
- One (1) lowercase letter
- One (1) special character such as !, @, #, \$, etc.

You cannot re-use any of your last 12 passwords.

7. Click Change.

Your password is updated, and you will use the new password the next time you log in to the system.

#### Notes:

- If you use the email option, the password reset link is only active for 20 minutes. After the time has expired, you will need to repeat steps 1-5 to generate a new password reset email.
- If you use the mobile reset option, the validation code is only active for 20 minutes. In addition, only the most recent code is valid (e.g., if you requested a validation code twice, only the second code would be valid).
- Per our security protocol, PMP AWARxE will not confirm the existence of an account. If you do not receive an email at the email address provided, follow the steps below:

1. Ensure you entered a valid email address.

2. Check your Junk, Spam, or other filtered folders for the email.

3. If the email address is correct but you have not received the email, contact your PMP Administrator to request a new password or determine what email address is associated with your account.

4. Add the following email addresses and domains to your contacts list, or contact your organization's IT support to have them added as safe senders:

(a) <u>no-reply-pmpaware@globalnotifications.com</u>

(b) globalnotifications.com

(c) amazonses.com

# 7 Assistance and Support

## 7.1 Technical Assistance

If you need additional help with any of the procedures outlined in this guide, you can:

- Contact Appriss Health at 1-888-461-8628;
   OR
- Create a support request at the following URL: <u>https://apprisspmp.zendesk.com/hc/en-us/requests/new</u>.

Technical assistance is available Monday through Friday from 8:00 a.m.-8:00 p.m. EST.

## 7.2 Administrative Assistance

If you have non-technical questions about the Vermont PMP, please contact:

Vermont Prescription Monitoring System Vermont Department of Health 108 Cherry Street, PO Box 70 Burlington, VT 05402-0070

Phone: 802-922-7600 (PMP Administrator) Email: <u>hannah.hauser@vermont.gov</u>

# 8 Document Information

# 8.1 Disclaimer

Appriss has made every effort to ensure the accuracy of the information in this document at the time of printing; however, information is subject to change.

# 8.2 Change Log

| Version | Date       | Chapter/Section                       | Change Made                                                                                               |
|---------|------------|---------------------------------------|----------------------------------------------------------------------------------------------------|
| 1.0     |            | N/A                                   | N/A; initial publication                                                                                  |
| 2.0     | 12/10/2018 | Global                                | Updated to current document template                                                                      |
|         |            | 6.1/My Profile                        | Added instructions for adding a mobile phone number to account profile                                    |
|         |            | 6.4/Resetting a<br>Forgotten Password | Added instructions for resetting a<br>password via mobile phone                                           |
| 2.1     | 11/22/2019 | 2/Registration                        | Replaced registration instructions with updated registration process                                      |
| 2.2     | 06/25/2021 | Global                                | Updated screenshots as necessary to reflect updates made to the system to ensure that it is ADA compliant |
| 2.3     | 11/3/2021  | 4/Rx Search                           | Updated screenshots to reflect the new tiles layout                                                       |
|         |            | Appendix A/PMP<br>AWARxE              | Added Appendix A                                                                                          |

# Appendix A: PMP AWARxE Tile Report

## Introduction to PMP AWARxE Tile Report

All approved users have access to an advanced patient support tool called PMP AWARxE Tile Report. In addition to the existing functionality and the current patient PMP report, PMP AWARxE Tile report offers a representation of the data in an interactive format to help physicians, pharmacists, and care teams access and more quickly and easily comprehend the data to aid in clinical decisions and provide improved patient safety and outcomes. PMP AWARxE Tile report also provides tools and resources that support patients' needs and connect them to treatment, when appropriate.

With this platform, healthcare providers have access to all of the features and functions of PMP AWARxE with a consistent look and feel for users who access the solution through the web portal. It also enables delivery of PMP AWARxE within Electronic Health Record (EHR) and Pharmacy Management Systems for those prescribers and dispensers who choose to access PMP AWARxE Tile report through integration within their healthcare IT system. Approval for this integration is available at the discretion of the VPMS program.

This appendix is intended to provide an overview of the PMP AWARxE Tile platform that provides a breakdown of the report.

### Why PMP AWARxE?

PMP AWARxE is a platform to help clinicians identify, prevent, and manage substance use disorder (SUD). We know that safe prescribing practices must be part of a multidimensional response to this public health crisis. It allows prescribers and dispensers to identify patients who may be at risk for prescription drug addiction and resources that clinicians can utilize to ensure that patients can be provided with the care they need. The PMP AWARxE Tile platform is user friendly, fast, easily integrated into a patient's electronic medical record, and interoperable with other states. We view PMP AWARxE as an important component in our response to the current opioid crisis.

### Who Has Access to PMP AWARxE Tile Report?

PMP AWARxE is available to the end user, whether accessing via the web portal or integrated EHR system or pharmacy software (if applicable).

# PMP AWARxE Tile Report Layout

The PMP AWARxE Tile report interface is displayed as tiles containing specific prescription information. The tiles displayed may vary depending on the display configured by your PMP administrator. The following overview provides common tiles you may see on your report.

| leader     | , 17<br>Date of Birth: Recent Address                                                                                                    |            | Status of States Quer<br>0212 Error for 1 or more |                           | )etails Vie  | ew Linked Red                 | cords (7)               |
|------------|----------------------------------------------------------------------------------------------------|------------|---------------------------------------------------|---------------------------|--------------|-------------------------------|-------------------------|
| XX Summary |                                                                                                    |            |                                                   |                           |              |                               |                         |
| CX Summary | RX Summary                                                                                                    |            |                                                   |                           |              |                               |                         |
|            | Summary                                                                                                    |            | Opioids* (excluding Bupre                         | enorphine)                | Buprenor     | phine <sup>*</sup>            |                         |
|            | Total Prescriptions                                                                                                    | 70         | Current Qty                                       | 137                       | Current Qty  |                               | 48                      |
|            | Total Private Pay                                                                                                    | 3          | Current MME/day                                   | 55.00                     | Current mg/  | dav                           | 2.00                    |
|            |                                                                                                    |            |                                                   |                           |              |                               |                         |
|            | Total Prescribers<br>Total Pharmacies                                                                                                    | 8          | 30 Day Avg MME/day                                | 32.50                     | 30 Day Avg   | ing/day                       | 2.00                    |
|            |                                                                                                    |            |                                                   |                           |              |                               |                         |
| Providers  | Providers                                                                                                    |            |                                                   |                           |              |                               | Column Settings         |
|            | Total: 8                                                                                                    |            |                                                   |                           |              |                               | 15 Items 👻 < 1 of 1 >   |
|            |                                                                                                    | iress ¢    | City ‡                                            | State ¢                   | Zipcode \$   |                               | Phone \$                |
|            |                                                                                                    |            | North Park<br>South Park                          | со                        | 41113        |                               |                         |
|            |                                                                                                    |            | South Park                                        | co                        | 80134        |                               |                         |
|            | and the second second sec                                                                                                    |            | North Park                                        | co                        | 85134        |                               |                         |
|            |                                                                                                    |            | South Park                                        | co                        | 80434        |                               |                         |
|            |                                                                                                    |            | South Park                                        | co                        | 80134-4321   |                               |                         |
|            |                                                                                                    |            | South Park                                        | co                        | 80134        |                               |                         |
|            |                                                                                                    |            | South Park                                        | со                        | 80134<br>Shr | -<br>owing 1-8 of 8 Items Vie | w 15 llems 🗸 🔿 1 of 1 🚿 |
|            |                                                                                                    |            |                                                   |                           |              |                               |                         |
| Pharmacies | Pharmacies<br>Total: 8                                                                                                    |            |                                                   |                           |              |                               | Column Settings         |
|            |                                                                                                    |            |                                                   |                           |              | wing 1-8 of 8 Items View      |                         |
|            | Name ¢                                                                                                    | Address \$ |                                                   | City ‡                    | State \$     | Zipcode \$                    | Phone ‡                 |
|            |                                                                                                    |            |                                                   | North Parwk<br>South Park | co<br>co     | 43621<br>80134                |                         |
|            |                                                                                                    |            |                                                   | South Park<br>South Park  | C0           | 80134                         |                         |
|            |                                                                                                    |            |                                                   | South Park                | co           | 80134                         |                         |
|            |                                                                                                    |            |                                                   | South Park                | co           | 80134                         |                         |
|            |                                                                                                    |            |                                                   |                           |              |                               |                         |
|            | Sector and                                                                                                    |            |                                                   | East Park                 | CO           | 80444                         |                         |
|            | and the second second s |            |                                                   | East Park                 | co           | 80444                         |                         |

| rescriptions | Total: 70  | Private Pay: 3 |      |                                |       |        |              |        |             | Showing 1-15 of | 70 litems View 15 | Items 👻 🧹   | 1 of 5 > |
|--------------|------------|----------------|------|--------------------------------|-------|--------|--------------|--------|-------------|-----------------|-------------------|-------------|----------|
|              | Filled v   | Written o      | ID ó | Drug é                         | QTY 0 | Days ¢ | Prescriber § | RX # 0 | Dispenser § | Refill ó        | Daily Dose* ¢     | Pymt Type 🎄 | PMP ¢    |
|              | 11/13/2014 | 11/08/2014     | 4    | Oxycodone-Acetaminophen 5-325  | 80.00 | 40     | We Tes       |        | Cos (3475)  | 0               | 15.00 MME         |             | co       |
|              | 11/01/2014 | 11/01/2014     | 6    | Hydrocodone-Acetamin 10-325 Mg | 90.00 | 30     | Tr Par       |        | Wal (2435)  | 1               | 30.00 MME         |             | co       |
|              | 10/31/2014 | 10/26/2014     | 6    | Vyvanse 60 Mg Capsule          | 30.00 | 30     | Tr Par       |        | Wal (2435)  | 0               |                   |             | co       |
|              | 10/10/2014 | 10/10/2014     | 6    | Buprenorphine 2 Mg Tablet SI   | 90.00 | 90     | Sh Mar       |        | Kp (F123)   | 0               | 2.00 mg           |             | IN       |
|              | 10/05/2014 | 10/05/2014     | 6    | Hydrocodone-Acetamin 10-325 Mg | 90.00 | 90     | Tr Par       |        | Wal (2435)  | 0               | 10.00 MME         | -           | со       |
|              | 09/17/2014 | 09/17/2014     | 6    | Oxycodone-Acetaminophen 5-325  | 30.00 | 3      | Tr Par       |        | Wal (2435)  | 0               | 75.00 MME         | -           | со       |
|              | 09/17/2014 | 09/17/2014     | 6    | Phentermine 37.5 Mg Tablet     | 30.00 | 30     | Tr Par       |        | Wal (2435)  | 0               |                   |             | со       |
|              | 09/13/2014 | 09/08/2014     | 4    | Oxycodone-Acetaminophen 5-325  | 30.00 | 10     | Ke Mcc       |        | Cos (3475)  | 0               | 22.50 MME         | -           | co       |
|              | 09/12/2014 | 09/10/2014     | 2    | Sk-Oxycodone/apap 5/325 Tab    | 90.00 | 22     | Ma Sto       |        | Wal (6992)  | 1               | 30.68 MME         | Military/VA | со       |
|              | 08/28/2014 | 08/28/2014     | 1    | Suboxone 8 Mg-2 Mg SI Film     | 4.00  | 4      | M' Mac       |        | Som (2682)  | 0               | 8.00 mg           | Private Pay | co       |
|              | 07/30/2014 | 07/30/2014     | 4    | Oxycodone-Acetaminophen 5-325  | 30.00 | 15     | Ra Mar       |        | Cos (3475)  | 0               | 15.00 MME         | Military/VA | co       |
|              | 07/12/2014 | 07/12/2014     | 6    | Oxycodone-Acetaminophen 5-325  | 30.00 | 30     | Tr Par       |        | Wal (6992)  | 0               | 7.50 MME          | -           | со       |
|              | 07/02/2014 | 06/29/2014     | 6    | Hydrocodon-Acetaminophn 10-325 | 90.00 | 15     | Tr Par       |        | Wal (6992)  | 0               | 60.00 MME         | Indian Nat  | co       |
|              | 06/30/2014 | 06/08/2014     | 6    | Vyvanse 60 Mg Capsule          | 30.00 | 30     | Tr Par       |        | Wal (6992)  | 0               | •                 | Other       | со       |
|              | 06/07/2014 | 05/08/2014     | 6    | Hydrocodon-Acetaminophn 10-325 | 90.00 | 15     | Tr Par       |        | Wal (6992)  | 1               | 60.00 MME         | Comm Ins    | со       |

PMP AWARxE Tile report helps providers make better-informed decisions when it comes to identifying, preventing, and managing substance use disorders. An overview of each section can be found below.

**Note:** All the sections in the above layout may not appear in your state's PMP AWARxE Tile report.

## PMP AWARxE Tile Report Details

#### **Report Header**

The PMP AWARxE Tile Report page heading contains several report and account-level controls:

• **Drop-down menu bar:** Clicking **Menu** allows you to navigate to all functional areas of AWARxE. For PMP AWARxE users, the menu, which is shown on the following page, contains additional training links as well as a link to the PMP AWARxE user guide. You can click your username for quick access to account management options such as **My Profile**, **Delegate Management**, and **Password Reset**.

| Home              | Data               | RxSearch            | Insight            | User Profile        |
|-------------------|--------------------|---------------------|--------------------|---------------------|
| Dashboard         | Consolidation      | Patient Request     | New Reports        | My Profile          |
| PMP Announcements | Rx Management      | Bulk Patient Search | Reports History    | Default PMPi States |
| Quick Links       | Account            | Requests History    | Reports Processing | Delegate Management |
|                   |                    | Requests Processing |                    | Password Reset      |
|                   |                    | Requests Approval   |                    | Log Out             |
|                   |                    | MyRx                |                    |                     |
|                   |                    | Prescriber Report   |                    |                     |
|                   |                    | Patient Alerts      |                    |                     |
|                   |                    |                     |                    |                     |
|                   |                    |                     |                    |                     |
| Training          | PDMP Links         |                     |                    |                     |
| AWARxE User Guide | CDC MAT Guidelines |                     |                    |                     |
| Help              | Become a Buprenor  |                     |                    |                     |
|                   | Applying for your  |                     |                    |                     |
|                   | zero reports       |                     |                    |                     |

• **Patient identifying information:** The patient's name, age in years, and gender are displayed as the report header above the report tiles. Additional patient

information, such as date of birth and address, can be found below this header. This information will remain visible as you scroll through the report.

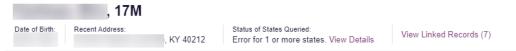

You can click **View Linked Records** to display all records linked to the selected patient.

| ate of Birth: Recent Address: |    | Status of Sta<br>VY 40212 Error for 1 |            | s. View Details            | View Linked Records (7) | -   |         | Report Criteria<br>First Name:<br>Last Name: |
|-------------------------------|----|---------------------------------------|------------|----------------------------|-------------------------|-----|---------|----------------------------------------------|
| RX Summary                    |    |                                       |            |                            |                         |     |         | DOB:                                         |
| Summary                       |    | Opioids" (excluding Bupr              | enorphine) | Buprenorphine <sup>*</sup> |                         |     |         | Linked Records                               |
| Total Prescriptions           | 70 | Current Qty                           | 137        | Current Qty                | 48                      |     |         |                                              |
| Total Private Pay             | 3  | Current MME/day                       | 55.00      | Current mg/day             | 2.00                    |     |         | Name:                                        |
| Total Prescribers             | 8  | 30 Day Avg MME/day                    | 32.50      | 30 Day Avg mg/day          | 2.00                    |     |         | DOB:<br>ID: 1                                |
| Total Pharmacies              | 8  |                                       |            |                            |                         |     |         | Gender: Male<br>Address:                     |
| Providers                     |    |                                       |            |                            |                         |     |         | Name:<br>DOB:<br>ID: 2<br>Gender:            |
| Total: 8                      |    |                                       |            |                            |                         |     |         | Address: CO 80134                            |
| Name +                        |    | Address ‡                             |            |                            | City ‡                  |     | State ÷ | Name:                                        |
|                               |    |                                       |            |                            | North P                 | irk | со      | DOB:<br>ID: 3                                |
|                               |    |                                       |            |                            | South P                 | urk | co      | Gender:                                      |
|                               |    |                                       |            |                            | South P                 | ark | co      | Address: CO 80134                            |
|                               |    |                                       |            |                            | North P                 | irk |         | Name:                                        |

• **Report download links:** If you need to download a PDF or CSV version of the report, click the **Export** drop-down, then click **Download PDF** or **Download CSV**.

|                                          | Export ^                     |
|------------------------------------------|------------------------------|
|                                          | Download CSV<br>Download PDF |
| Showing 1-10 of 10 Items View 15 Items V |                              |

#### **Report Body**

The body of the PMP AWARxE Tile Report information is aimed at rapidly raising awareness of risk and prescription use patterns, and when required, individual prescription detail. This information is presented as tiles.

**Note:** The list of tiles described below is not comprehensive; it provides a list of the most common tiles. You may not see all of the tiles described below; however, you may also see additional tiles not described below. The tiles displayed to you are configured by your PMP administrator.

• **State Indicators:** The State Indicators tile displays Clinical Alerts as configured by your PMP Administrator. The Clinical Alerts feature delivers custom alerts and notifications to prescribers to alert them when patients meet or exceed the specified thresholds. *Note that the alerts that are available to you and the thresholds associated with those alerts are configured by your PMP Administrator.* The Clinical Alerts that may be displayed in this section are listed in the table below.

| Alert Type                           | Description                                                                                                    |
|--------------------------------------|----------------------------------------------------------------------------------------------------|
| Prescriber & Dispenser<br>Thresholds | Generates an alert when the number of prescribers and dispensers specified by your PMP Administrator is met or exceeded within a set time period             |
| Daily Active MME Threshold           | Generates an alert when the daily active morphine<br>milligram equivalent (MME) is greater than or equal to<br>the value specified by your PMP Administrator |
| Opioid & Benzodiazepine<br>Threshold | Generates an alert when opioids and benzodiazepines<br>are prescribed within the time period set by your PMP<br>Administrator                                |

If configured by your PMP Administrator, this section may also display belowthreshold alerts indicating that the patient has not met or exceeded the thresholds associated with that alert.

Alerts for thresholds that have been met or exceeded are displayed in red.

Alerts for thresholds that have not been met (below-threshold alerts) are displayed in gray.

```
State Indicators
```

Daily Active MME >= 115

Overlapping Opioid & Benzodiazepine

Details

**Note:** Your state may have additional indicators and clinical alerts available that are not shown in the above screenshot.

You can view a detailed description of the Clinical Alerts displayed in this section by clicking the **Details** link located below the alerts. Once you click this link, the alert details module is displayed.

| Ad   | ditional Indicato                               | rs                                                                                                    | Print |
|------|-------------------------------------------------|----------------------------------------------------------------------------------------------------|-------|
| An a | dditional risk indicator as                     | ssessment reveals the following concerns for Eric Cartman                                                                                                    |       |
| 0    | Exceeds Daily<br>Active MME<br>Threshold        | Description           Please note that this person has received controlled substances prescriptions equal to or greater than 115 MME/D. This equals or exceeds threshold of 45 MME/D.           Patient's Counts         Alert Thresholds           115         45           Alert Date: 8/23/2021 | ne    |
|      | Exceeds Opioid &<br>Benzodiazepine<br>Threshold | Description Please note that this person has received controlled substances prescriptions for both an Opioid and a Benzodiazepine within the same time period. Below Daily Active Methadone Threshold Prescription Counts Opioid: 4 Benzodiazepine: 1 Alert Date: 8/23/2021                        |       |
|      |                                                 | Close                                                                                                    |       |

#### Notes:

- If configured by your PMP Administrator, this module may also display an Explanation section containing additional information, provided by the PMP Administrator, about why you are receiving this alert.
- These alerts and indicators may corroborate any concerns raised by the patient's prescription information. In all cases, if a provider determines that inappropriate risk exists for a patient, they should seek additional information, discuss the risk concern with the patient, and choose appropriate medical care options that are in the best interest of the patient.

#### Prescriptions

Each prescription dispensed to the patient is presented in the Prescriptions tile. If desired, you can use the arrows next to each column header (\*) to sort the table by that column. You can also hover your cursor over a prescriber or pharmacy to view additional information such as prescriber or pharmacy full name, address, and DEA number.

| Total: 70   F | Private Pay: 3 |      |                                |        |        |               |        |             | Showing 1-15 of | 70 Items View 15 I | tems 🗸 🕜    | 1 of 5 |
|---------------|----------------|------|--------------------------------|--------|--------|---------------|--------|-------------|-----------------|--------------------|-------------|--------|
|               |                |      |                                |        |        |               |        |             |                 |                    |             |        |
| illed v       | Written ¢      | ID ¢ | Drug ¢                         | QTY \$ | Days ¢ | Prescriber \$ | RX# \$ | Dispenser ¢ | Refill \$       | Daily Dose* 👙      | Pymt Type 💠 | PMP :  |
| /13/2014      | 11/08/2014     | 4    | Oxycodone-Acetaminophen 5-325  | 80.00  | 40     | We Tes        |        | Cos (3475)  | 0               | 15.00 MME          |             | co     |
| /01/2014      | 11/01/2014     | 6    | Hydrocodone-Acetamin 10-325 Mg | 90.00  | 30     | Tr Par        |        | Wal (2435)  | 1               | 30.00 MME          |             | CO     |
| /31/2014      | 10/26/2014     | 6    | Vyvanse 60 Mg Capsule          | 30.00  | 30     | Tr Par        |        | Wal (2435)  | 0               |                    | -           | CO     |
| /10/2014      | 10/10/2014     | 6    | Buprenorphine 2 Mg Tablet SI   | 90.00  | 90     | Sh Mar        |        | Kp (F123)   | 0               | 2.00 mg            | -           | IN     |
| W05/2014      | 10/05/2014     | 6    | Hydrocodone-Acetamin 10-325 Mg | 90.00  | 90     | Tr Par        |        | Wal (2435)  | 0               | 10.00 MME          | -           | со     |
| /17/2014      | 09/17/2014     | 6    | Oxycodone-Acetaminophen 5-325  | 30.00  | 3      | Tr Par        |        | Wal (2435)  | 0               | 75.00 MME          |             | co     |
| /17/2014      | 09/17/2014     | 6    | Phentermine 37.5 Mg Tablet     | 30.00  | 30     | Tr Par        |        | Wal (2435)  | 0               |                    |             | co     |
| /13/2014      | 09/08/2014     | 4    | Oxycodone-Acetaminophen 5-325  | 30.00  | 10     | Ke Mcc        |        | Cos (3475)  | 0               | 22.50 MME          |             | co     |
| /12/2014      | 09/10/2014     | 2    | Sk-Oxycodone/apap 5/325 Tab    | 90.00  | 22     | Ma Sto        |        | Wal (6992)  | 1               | 30.68 MME          | Military/VA | co     |
| /28/2014      | 08/28/2014     | 1    | Suboxone 8 Mg-2 Mg SI Film     | 4.00   | 4      | M' Mac        |        | Som (2682)  | 0               | 8.00 mg 🚯          | Private Pay | со     |
| /30/2014      | 07/30/2014     | 4    | Oxycodone-Acetaminophen 5-325  | 30.00  | 15     | Ra Mar        |        | Cos (3475)  | 0               | 15.00 MME          | Military/VA | co     |
| /12/2014      | 07/12/2014     | 6    | Oxycodone-Acetaminophen 5-325  | 30.00  | 30     | Tr Par        |        | Wal (6992)  | 0               | 7.50 MME           | -           | co     |
| /02/2014      | 06/29/2014     | 6    | Hydrocodon-Acetaminophn 10-325 | 90.00  | 15     | Tr Par        |        | Wal (6992)  | 0               | 60.00 MME 🕕        | Indian Nat  | co     |
| 30/2014       | 06/08/2014     | 6    | Vyvanse 60 Mg Capsule          | 30.00  | 30     | Tr Par        |        | Wal (6992)  | 0               | 0                  | Other       | со     |
| 07/2014       | 05/08/2014     | 6    | Hydrocodon-Acetaminophn 10-325 | 90.00  | 15     | Tr Par        |        | Wal (6992)  | 1               | 60.00 MME          | Comm Ins    | co     |

## Provider and Pharmacy Detail

Provider and pharmacy information, including full name, address, and DEA number (if applicable), is presented in the Providers and Pharmacies tiles.

| City \$    |            | Showing 1-8 of 8                                                                                                    | Items View 15 Items 🗸 < 1 of 1 >                                                                                                    |
|------------|------------|----------------------------------------------------------------------------------------------------|----------------------------------------------------------------------------------------------------|
| City a     |            |                                                                                                    |                                                                                                    |
| City y     | State ¢    | Zipcode \$                                                                                                    | Phone ¢                                                                                                    |
| North Park | co         | 41113                                                                                                    |                                                                                                    |
| South Park | co         | 80134                                                                                                    |                                                                                                    |
| South Park | co         | 80134                                                                                                    | ·                                                                                                    |
| North Park | CO         | 85134                                                                                                    |                                                                                                    |
| South Park | co         | 80434                                                                                                    |                                                                                                    |
| South Park | co         | 80134-4321                                                                                                    |                                                                                                    |
| South Park | co         | 80134                                                                                                    |                                                                                                    |
| South Park | co         | 80134                                                                                                    |                                                                                                    |
|            | South Park | South Park     CO       South Park     CO       North Park     CO       South Park     CO       South Park     CO       South Park     CO       South Park     CO | South Park         CO         80134           South Park         CO         80134           North Park         CO         85134           South Park         CO         80134           South Park         CO         80134           South Park         CO         80134           South Park         CO         801344321           South Park         CO         801344321 |

| Total: 8 |            |             | Sho      | wing 1-8 of 8 Items View | 15 Items 🖌 🧹 1 of 1 |
|----------|------------|-------------|----------|--------------------------|---------------------|
| Name \$  | Address \$ | City ‡      | State \$ | Zipcode \$               | Phone ‡             |
|          |            | North Panvk | co       | 43621                    |                     |
|          |            | South Park  | co       | 80134                    |                     |
|          |            | South Park  | co       | 80134                    |                     |
|          |            | South Park  | co       | 80134                    |                     |
|          |            | South Park  | со       | 80134                    |                     |
|          |            | East Park   | co       | 80444                    |                     |
|          |            | East Park   | co       | 80441                    |                     |
|          |            | Sodosopa    | co       | 80445                    |                     |

Copyright © 2018-2021 Appriss, Inc. All rights reserved. Do not copy or distribute without the express written permission of Appriss.